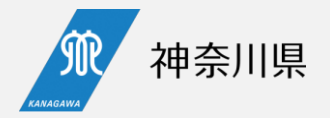

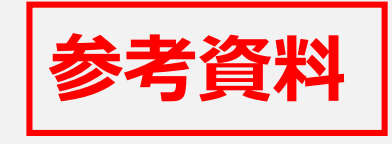

# **「かながわ後方搬送支援システム」 操作説明会**

#### 令和6年3月27日 健康医療局 保健医療部 医療課

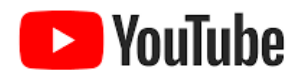

**https://youtube.com/live/oa52ytbs7nU 当面の間、ご視聴可能です。**

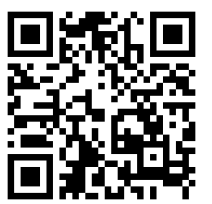

**問い合わせ先 医療課人材確保グループ 松本・佐藤 [kss-support.ga87@pref.kanagawa.lg.jp](mailto:kss-support.ga87@pref.kanagawa.lg.jp)**

**質問受付用の常設ウェブフォーム**

**[https://30037ff9.form.kintoneapp.com/public/74dd7d25aa1a71](https://30037ff9.form.kintoneapp.com/public/74dd7d25aa1a7149b0433f01ab2e6b51ae19bacae20f762e176c7aba346e65d0) 49b0433f01ab2e6b51ae19bacae20f762e176c7aba346e65d0**

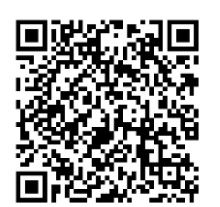

## **本日のご説明内容と目次**

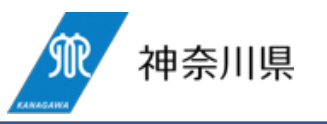

- 現在、県では、「かながわ後方搬送支援システム」(以下「本支援システム」)の開発を進めており、令和6年4 月から県内全病院に利用いただけるよう準備中です。
- 令和6年2月27日にシステム概要の説明会を行いましたが、本日は、本支援システムの操作方法の概要をご説 明いたします。

#### <目次>

- |後方搬送支援システムの概要 スライド3~7|
- 2 ①施設情報アプリ スライド8~16
- 4 ②患者登録アプリ スライド17~39
- 5 ③チャットアプリ スライド40~47
- 6 kintoneアカウントについて スライド47~56
- その他 57~60

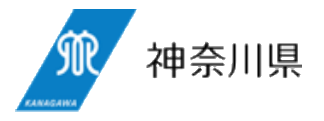

# **後方搬送支援システムの概要**

全体像のイメージ、利用可能な医療機関・対象患者

## **「後方搬送支援システム」全体像のイメージ**

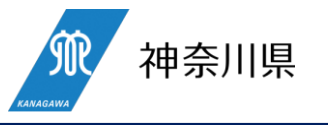

- **他院に転院させたい患者の情報(氏名を除く)をkintoneで登録**した上、病院間の連絡手段として、 kintone内に設ける**チャットアプリ**を通じて、**病院間で受入の打診、受入可否の回答、転院条件の交渉**(転院日 等々)がウェブ上で実施可能となります。
- **本システム自体は無償で利用可能**ですが、本システムの利用に当たってアカウントが必要になります。
- **県費負担アカウント**として、県から各病院に**2個(職員2人分)を無償配布**しますが、増設希望の場合は**病院 負担アカウント**として**実費(1アカウント当たり年8400円程度)をいただいた上で増設**できるよう制度設計中で す。

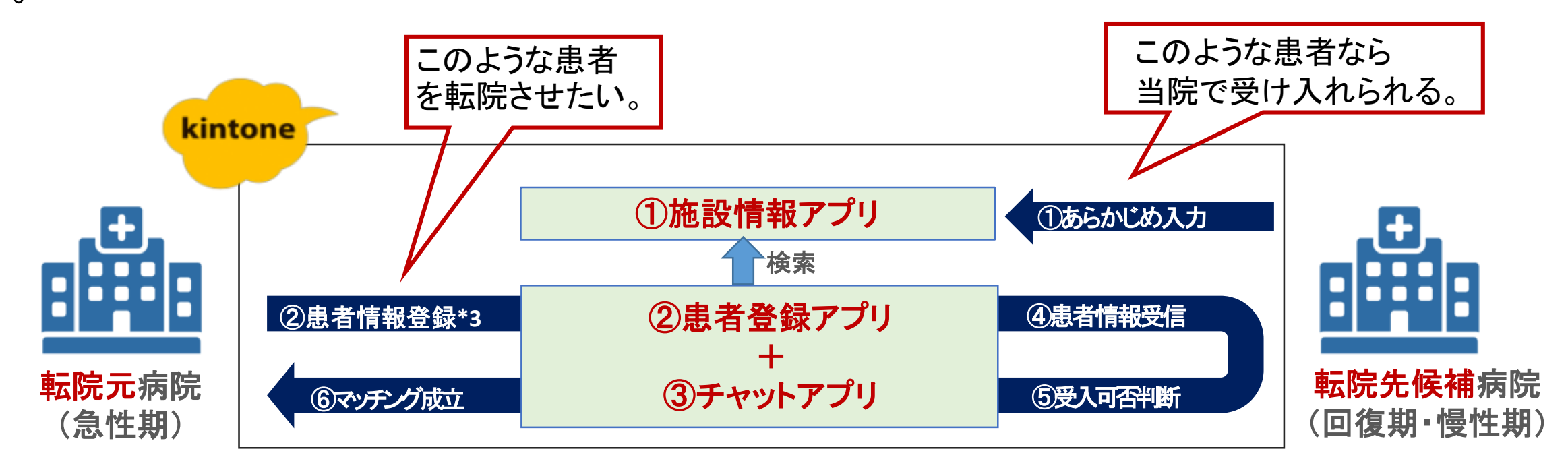

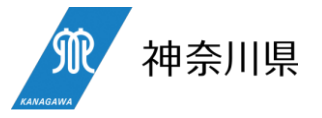

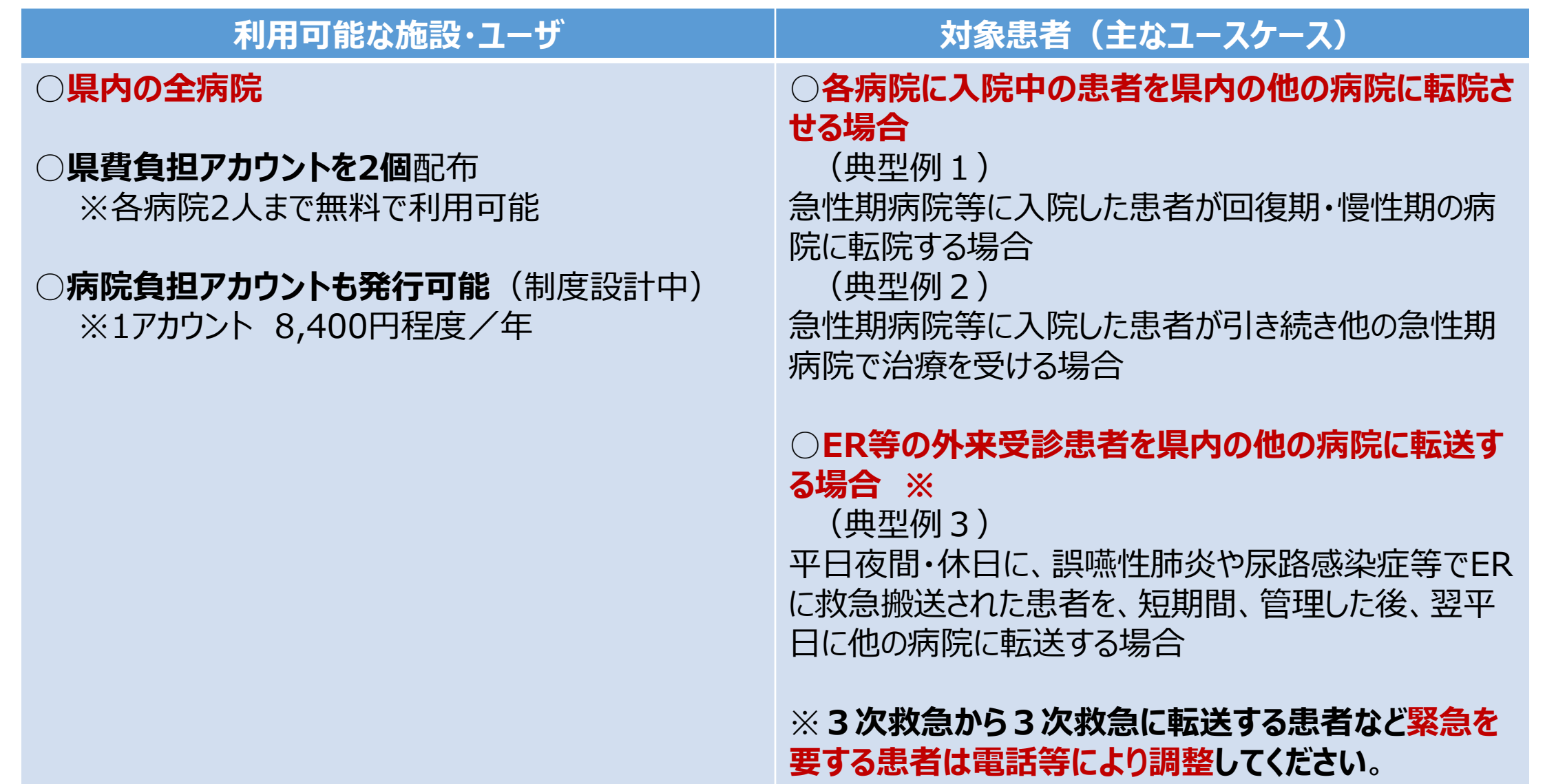

### **初回代行入力調査結果**

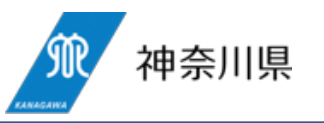

- 施設情報アプリの「初回代行入力調査」(回答期限:3/22) 回答病院数 220病院
- うち、転院「先」病院として本支援システムを利用「する」と回答した病院数は121病院(図1)
- 転院「先」病院として本支援システムを利用「しない」と回答した43病院のうち、24病院(55%)は高度急性期 病院で、他院からの患者の受入調整では使わない病院も多数ある。
- (図1)転院「先 |病院としての本支援システムの利用 の予定(総数)

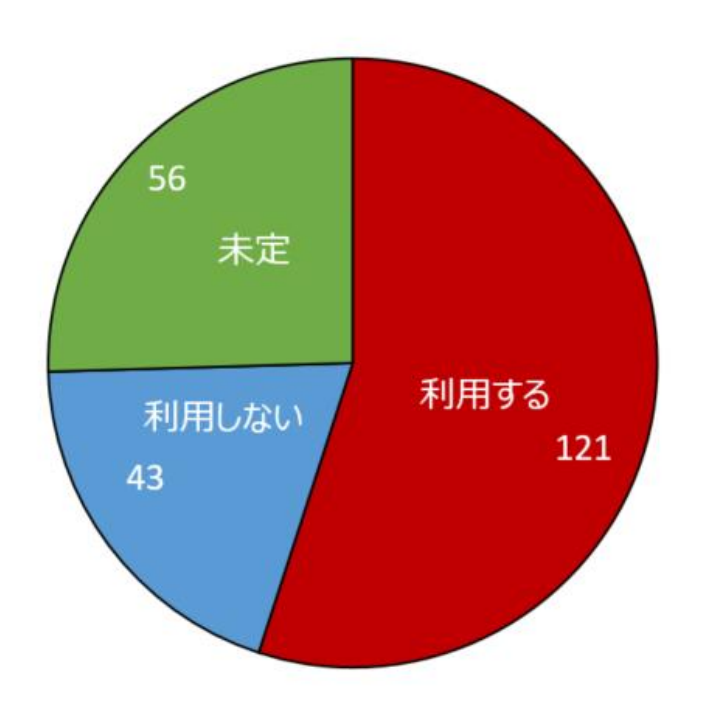

■(図2)転院「先」病院として本支援システムを利用「する」 と回答した病院数(地域別)

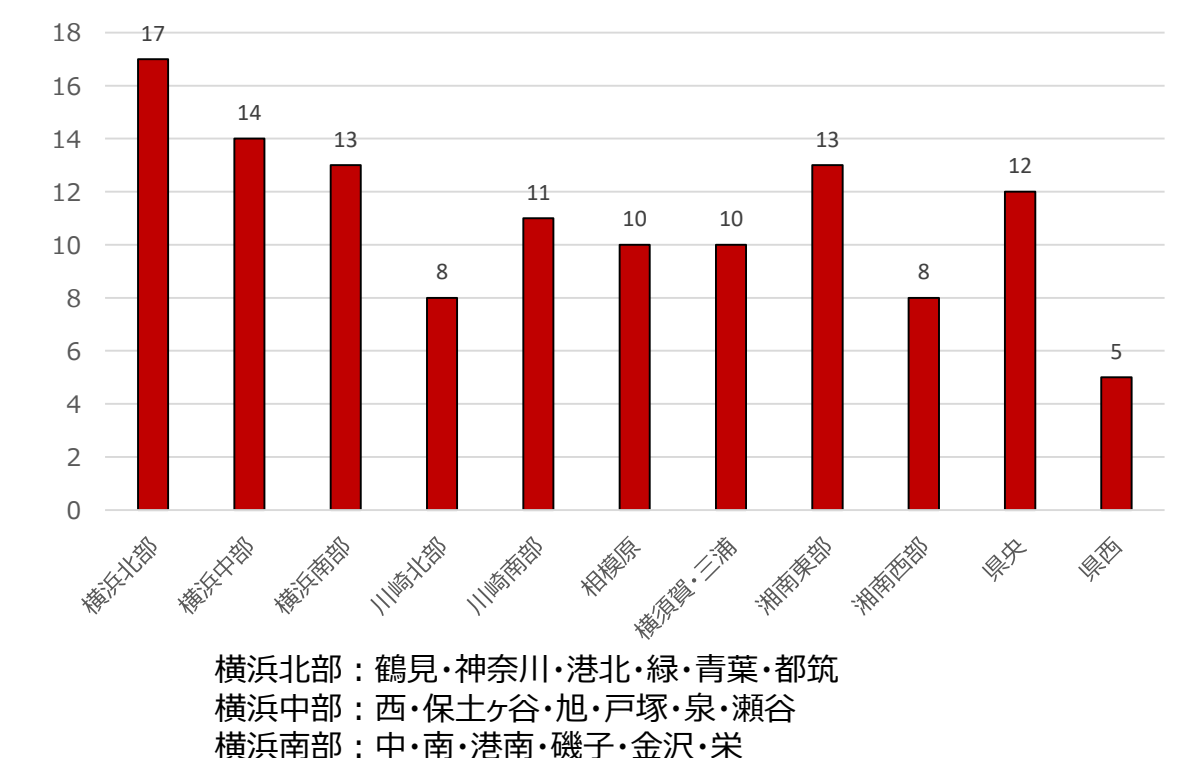

## **各アプリの機能**

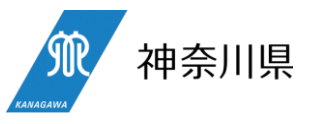

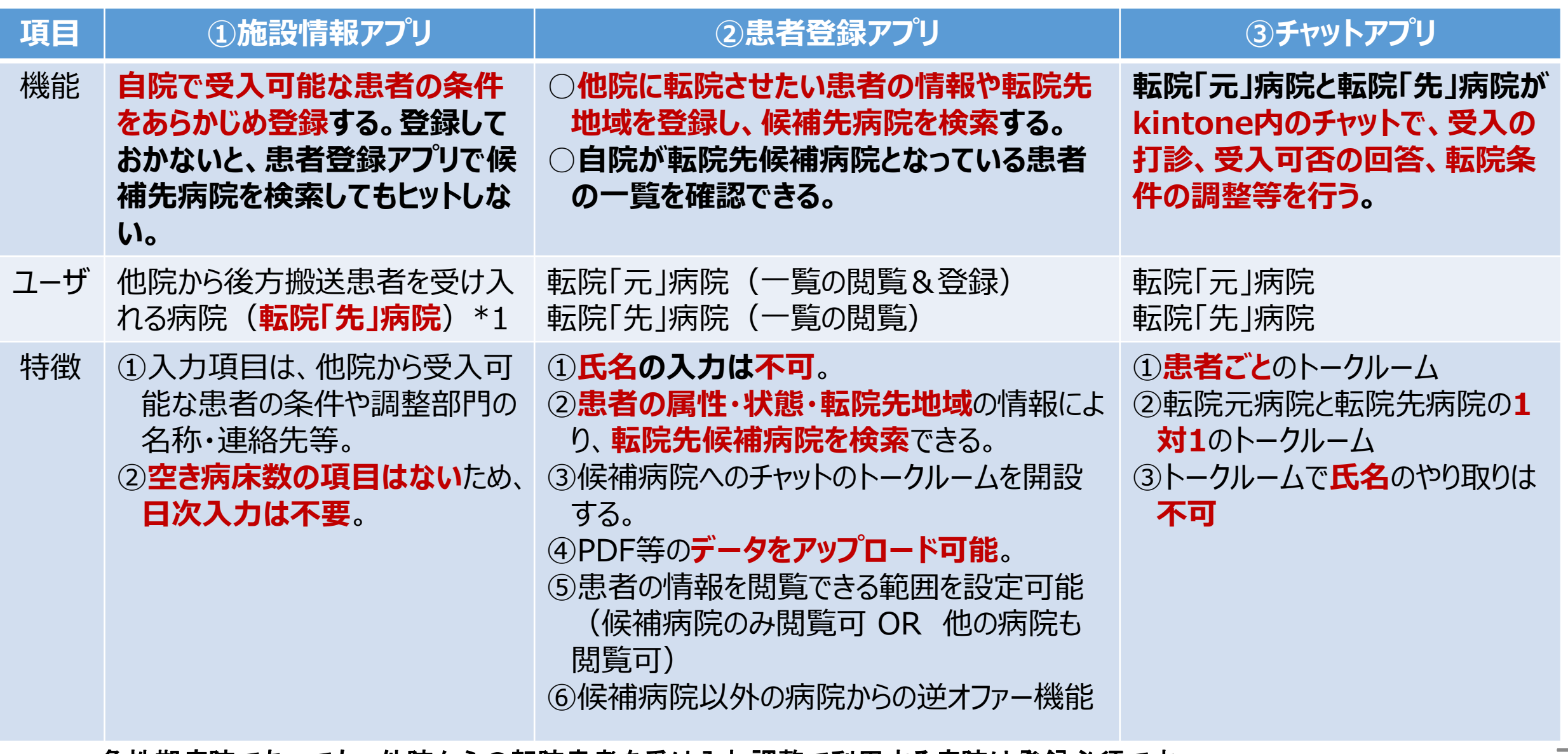

\***<sup>1</sup>** 急性期病院であっても、 他院からの転院患者を受け入れ調整で利用する病院は登録必須です。 7

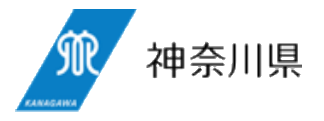

# **①施設情報アプリ**

施設情報アプリは、当院で受け入れられる患者の条件をあらかじめ登録しておくアプリです。 患者登録アプリで登録した患者の転院先候補病院を検索する際の検索値になります。

## **各アプリの機能**

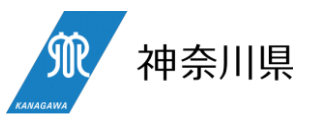

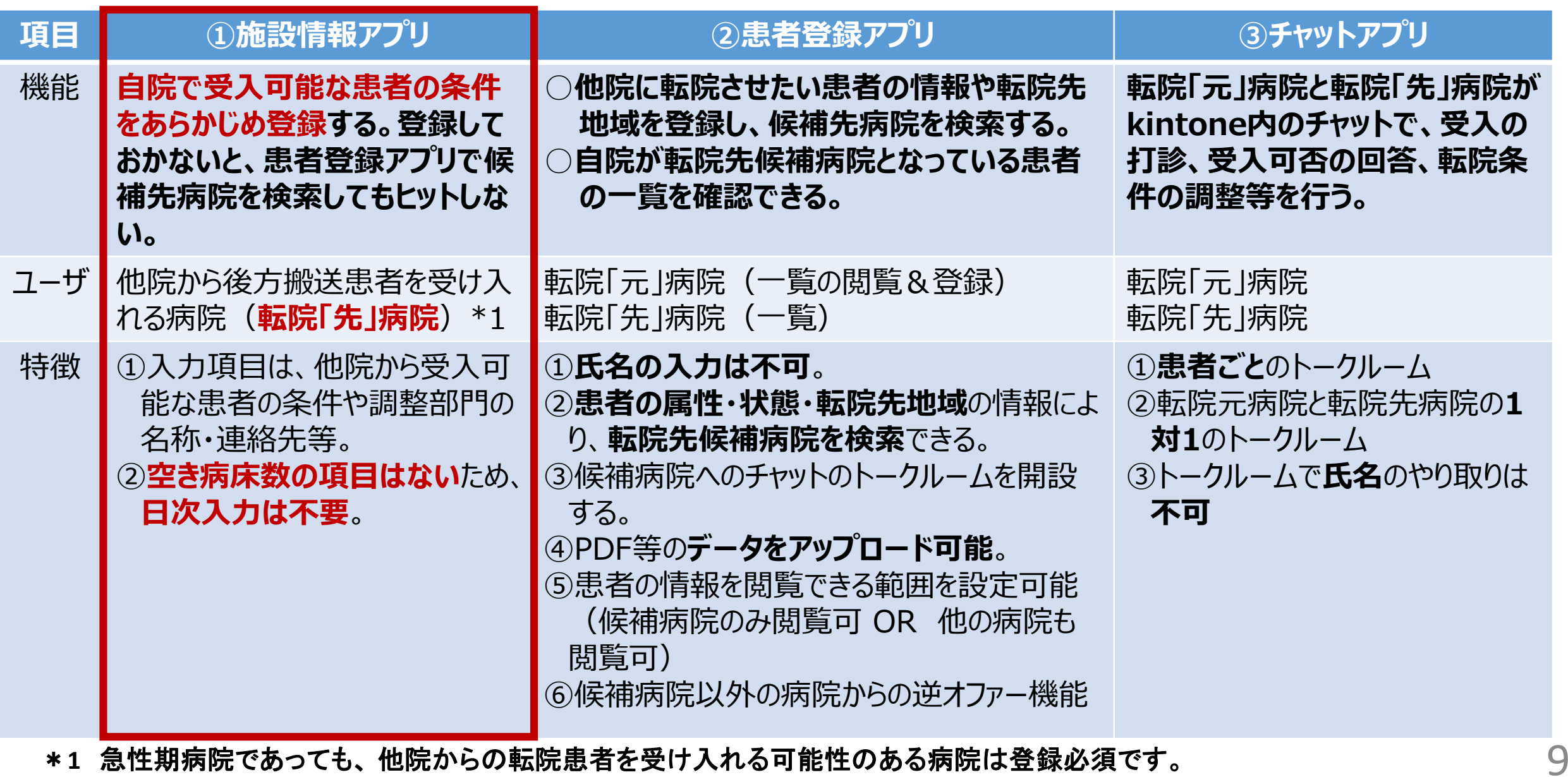

## **施設情報アプリの初回入力について**

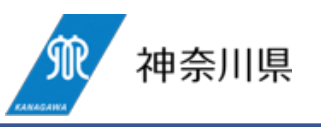

- 施設情報アプリの入力項目については、県で初回代行入力するための調査を実施(最終回答期限 : 3月22日 **(金)24時)。期限までに回答いただいた病院については、県で初回代行入力**します。
- **未回答の病院**については、4月以降に発行する県費負担アカウントのユーザ割当後、**各病院で入力**していただくこ ととになります。

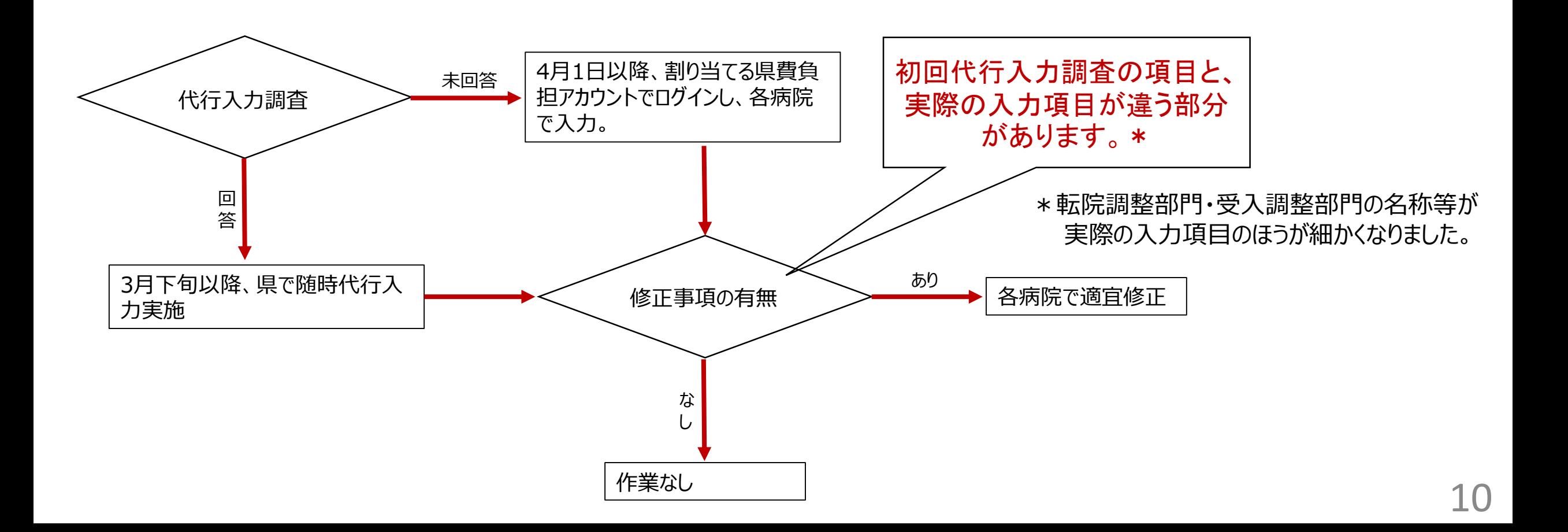

**ユーザインターフェースのイメージ①**

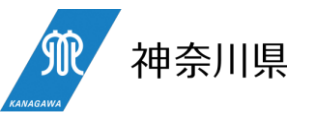

#### ○ 病院の基本情報の欄です。 保険医療機関コード/病院の名称/略称/二次医療圏/所在地 ○ 略称は、チャットアプリで使う略称で、10文字以内で入力します。

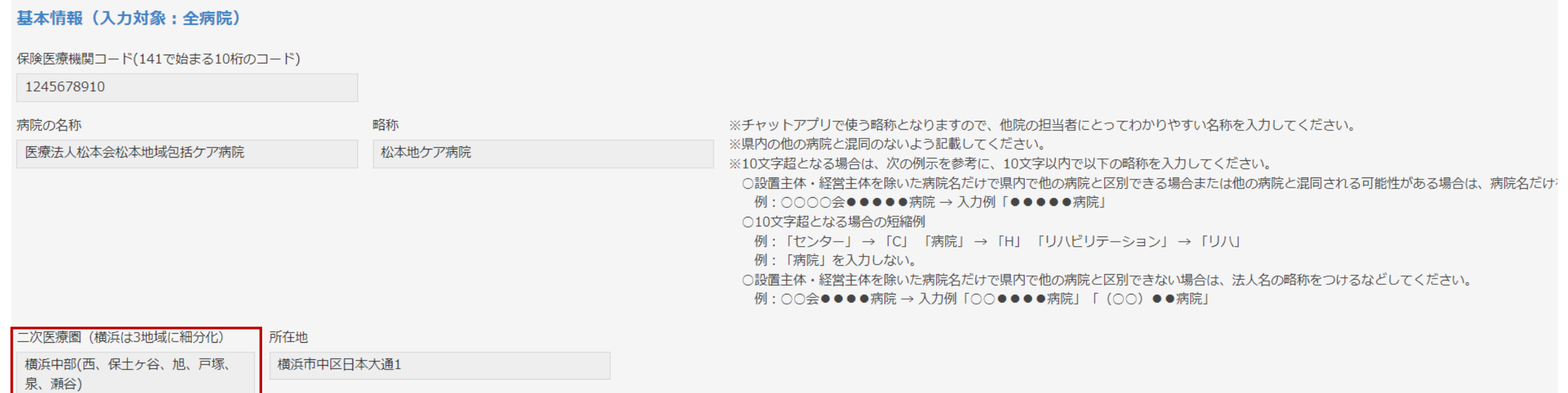

**1/4**

**ユーザインターフェースのイメージ②**

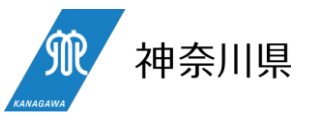

○ 転院・受入調整部門の入力欄です。

転院元病院の転院調整部門、転院先病院の受入調整部門の名称、担当者、連絡先

- これらの部門が共通する場合は、同じ名称等を入力してください。
- **これらの項目は、施設情報アプリの初回代行入力調査時の項目と異なっているので、各病院で必ず入力をお 願いします**。

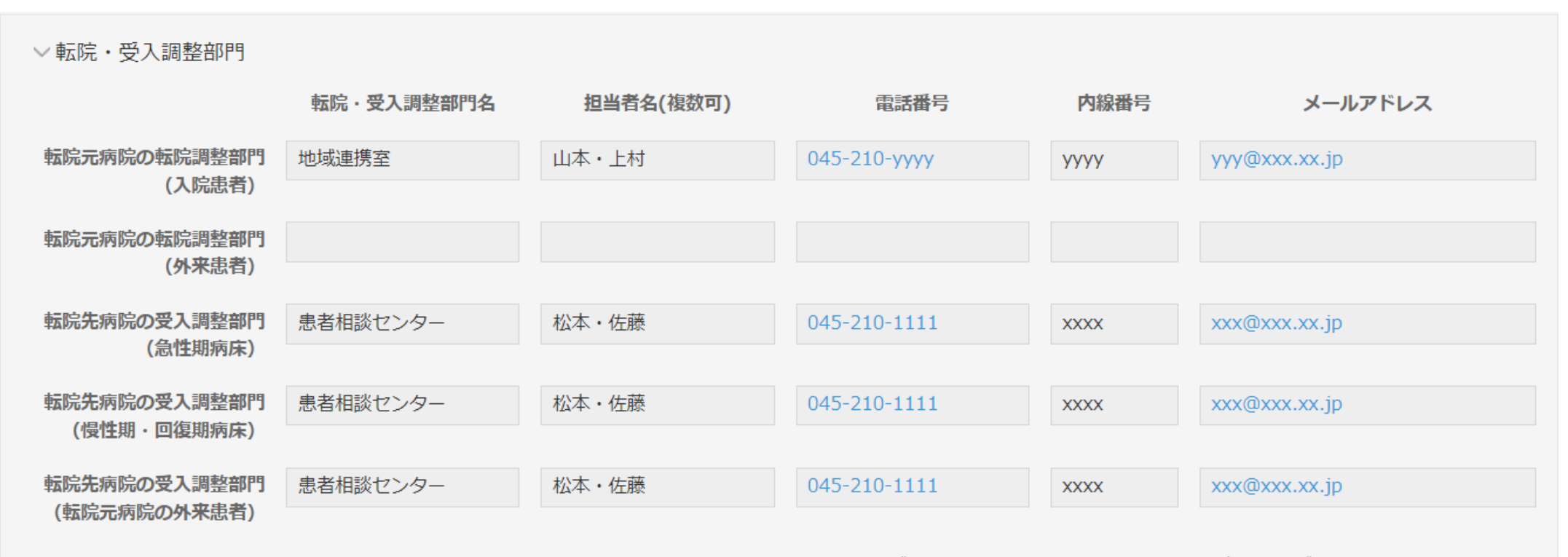

12 **2/4**

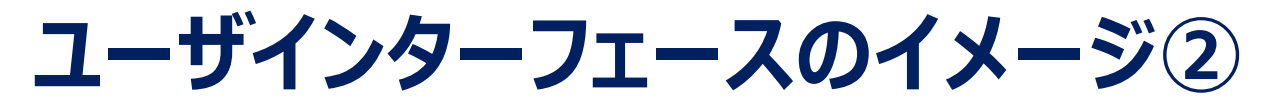

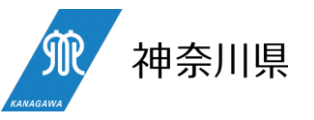

- 各病院の病床種別と、当院で受入可能な患者の条件を入力する欄です。
- 「転院先病院として患者受入調整用で本支援システムの利用の有無」は、「使用しない」を選択すると、患者登 録アプリの検索で無条件でヒットしなくなります。
- そのほか、赤枠の項目は、患者登録アプリの候補先病院の検索値になります。

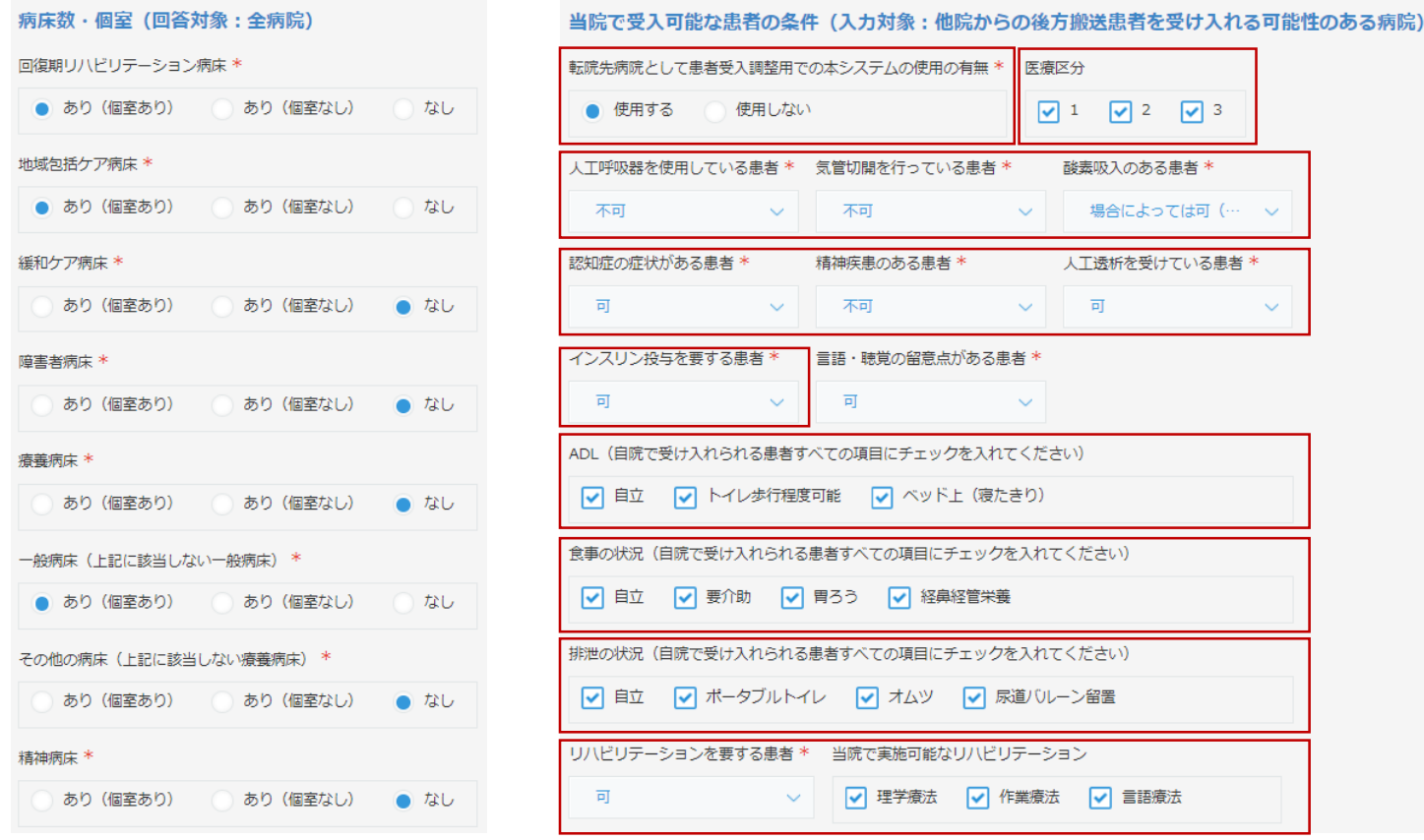

## **施設情報アプリの機能①~チャットで使用する略称表示**

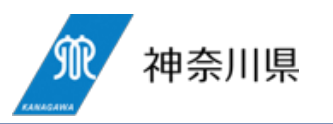

- 病院の「略称」は、トークルーム名の表示に使います。
- トークルーム名の表示方法は【**患者ID:○○\_転院元病院名→転院先候補病院名(最終更新日時)**】で す。
	- 病院名が長くなると、視認性が悪化するため、各病院の略称(**10字以内**)を入力していただきます。

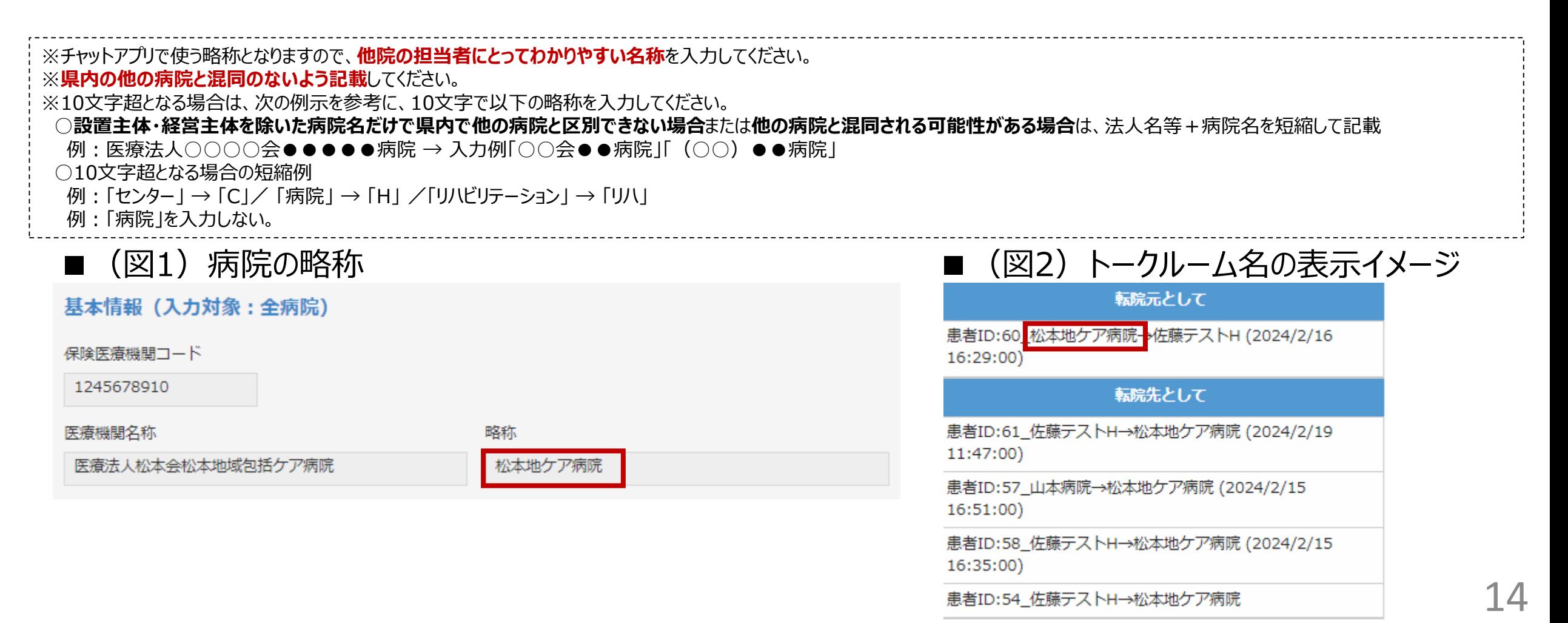

## **施設情報アプリの機能②~当院で受け入れられる患者の条件**

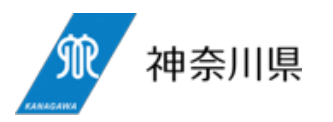

- 施設情報アプリでは、**当院で受け入れられる後方搬送患者の条件**を入力することができ、「**患者登録アプリ**」**で 搬送元病院が入力した患者の条件に合致する病院を検索する際、これらの項目が検索値となり、当該患者を 受け入れられる候補病院を返します**。
- 「人工呼吸器」~「言語・聴覚の留意点」までの項目は、ドロップダウンリストから、「**通常受入可**」「**患者の症状・ 状態によっては可**」「**不可**」から選択します。
- 「ADL」から「排泄」までの項目は、該当するものにチェックを入れます。
- 「リハビリテーション」の項目は、「可」「不可」を選択し、「可」の場合は「当院で実施可能なリハビリテーション」を選 択します。
- ■(図)当院で受け入れられる患者の条件欄

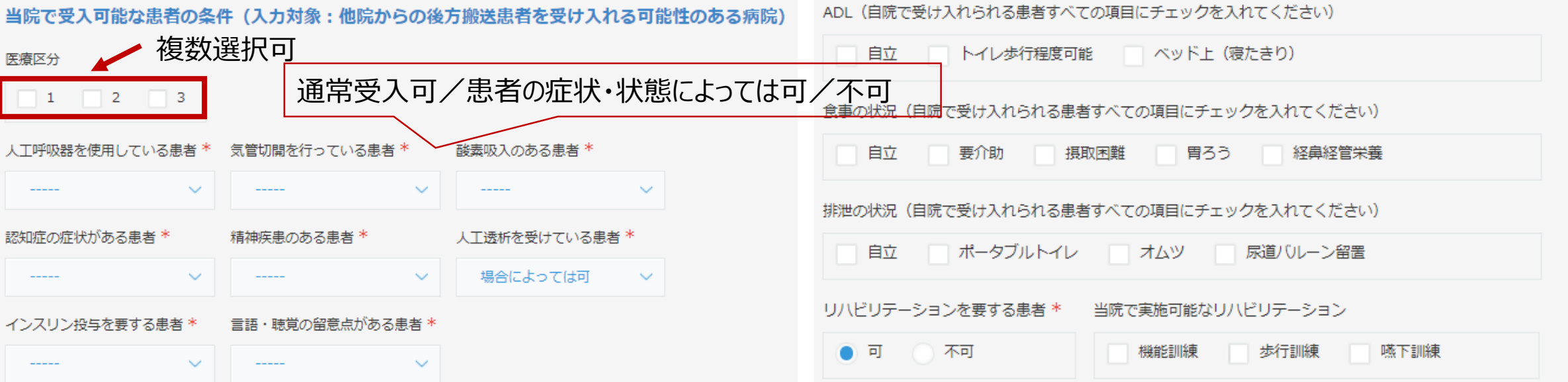

### **施設情報アプリの情報共有**

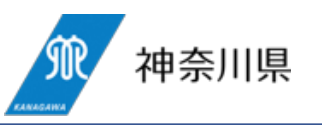

#### ○ 施設情報アプリで入力いただいた内容は公開とし、**各病院がどのような患者を受け入れられるのかを県内病院 間相互で確認できる仕組み**とします。

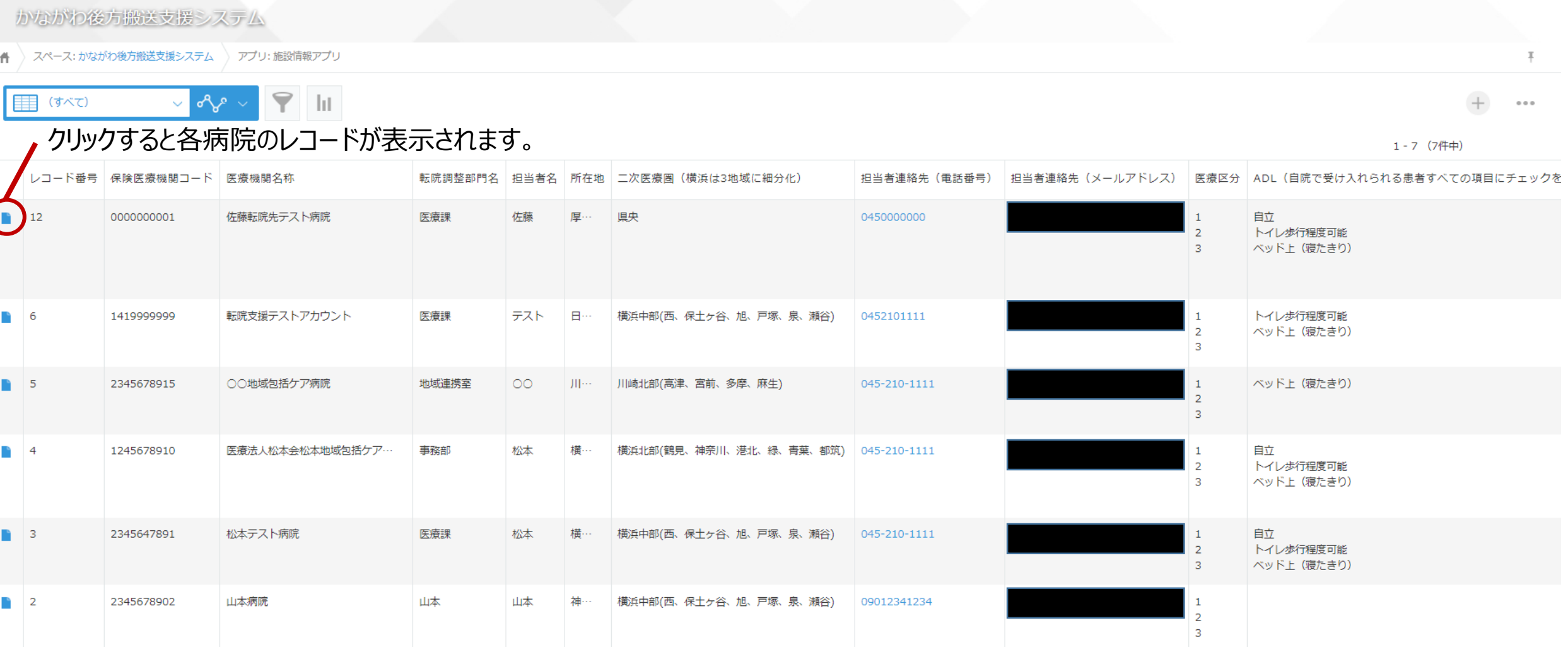

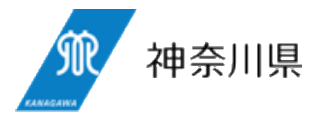

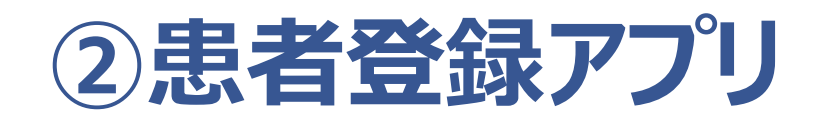

患者登録アプリは、急性期病院等に入院した患者の転院先を探す際に使用するアプリです。 患者の情報・状態(氏名の入力は不可)をkintone内で登録し、その患者を受け入れられる可能性のある候補病院を検索できます。

## **各アプリの機能**

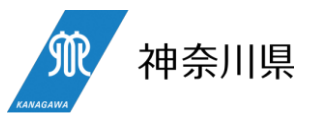

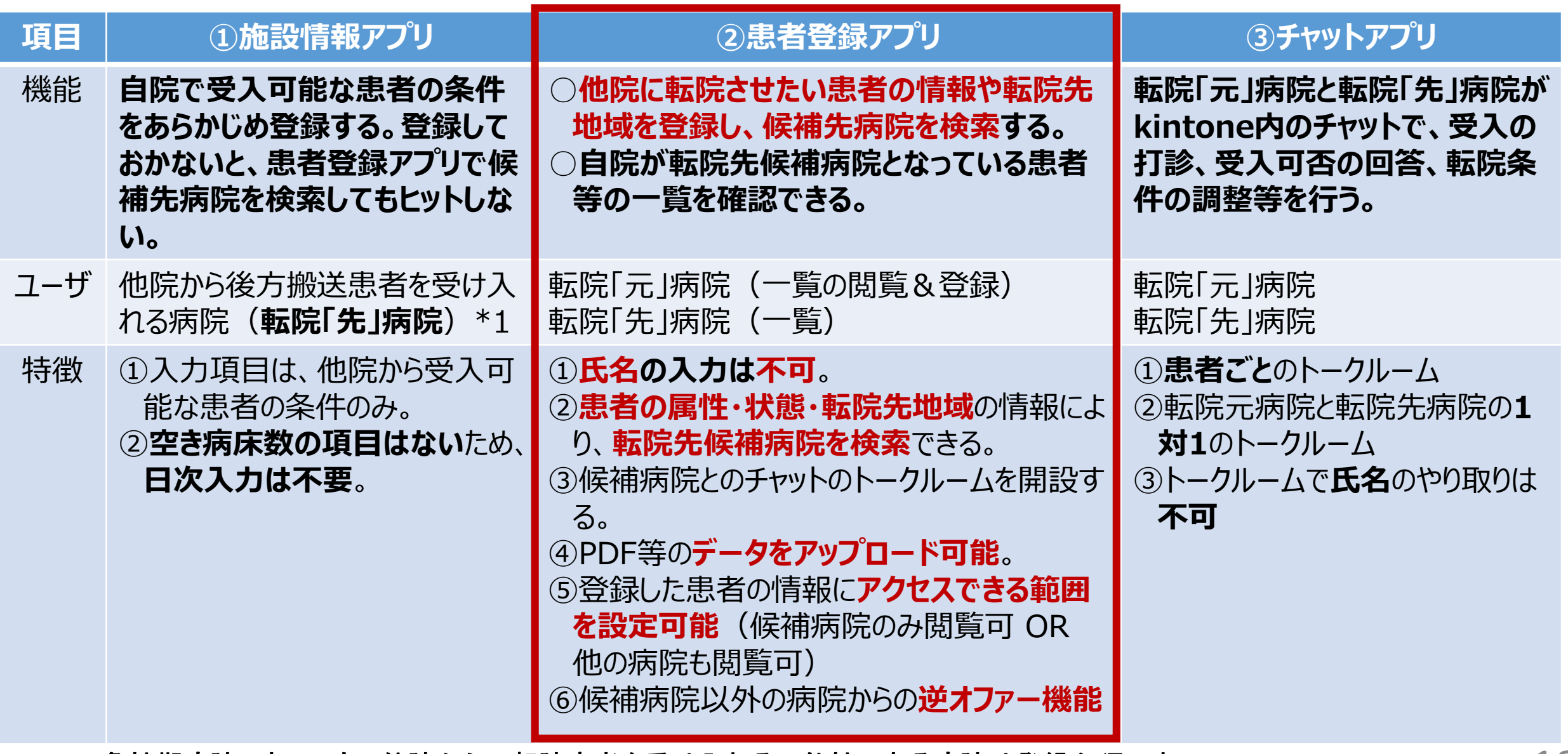

\*1 急性期病院であっても、他院からの転院患者を受け入れる可能性のある病院は登録必須です。 そのは 18

**ユーザインターフェースのイメージ①**

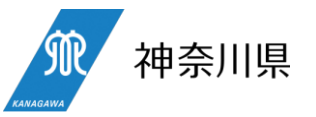

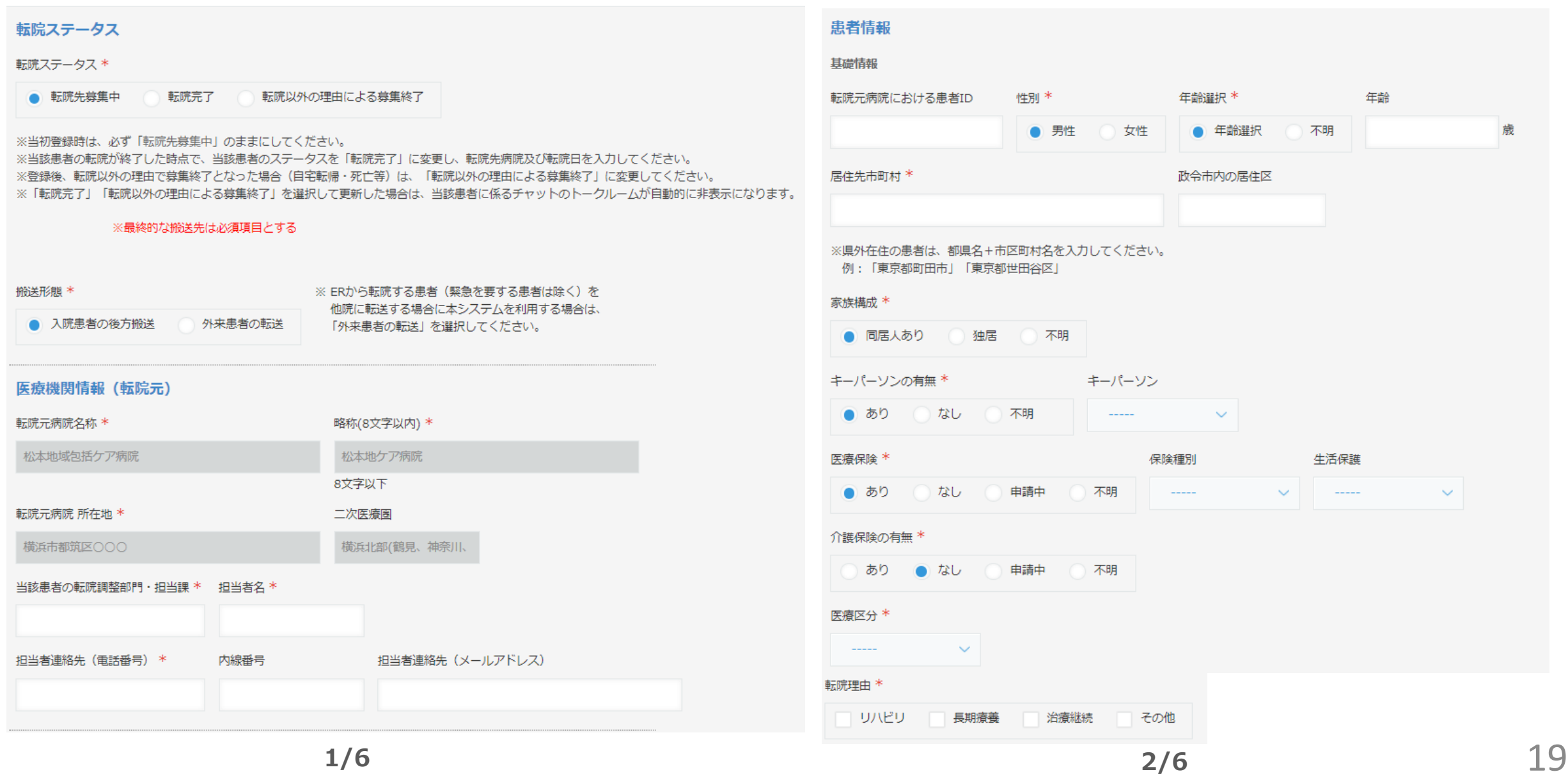

**ユーザインターフェースのイメージ②**

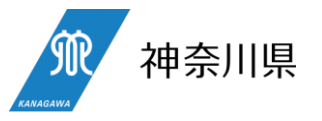

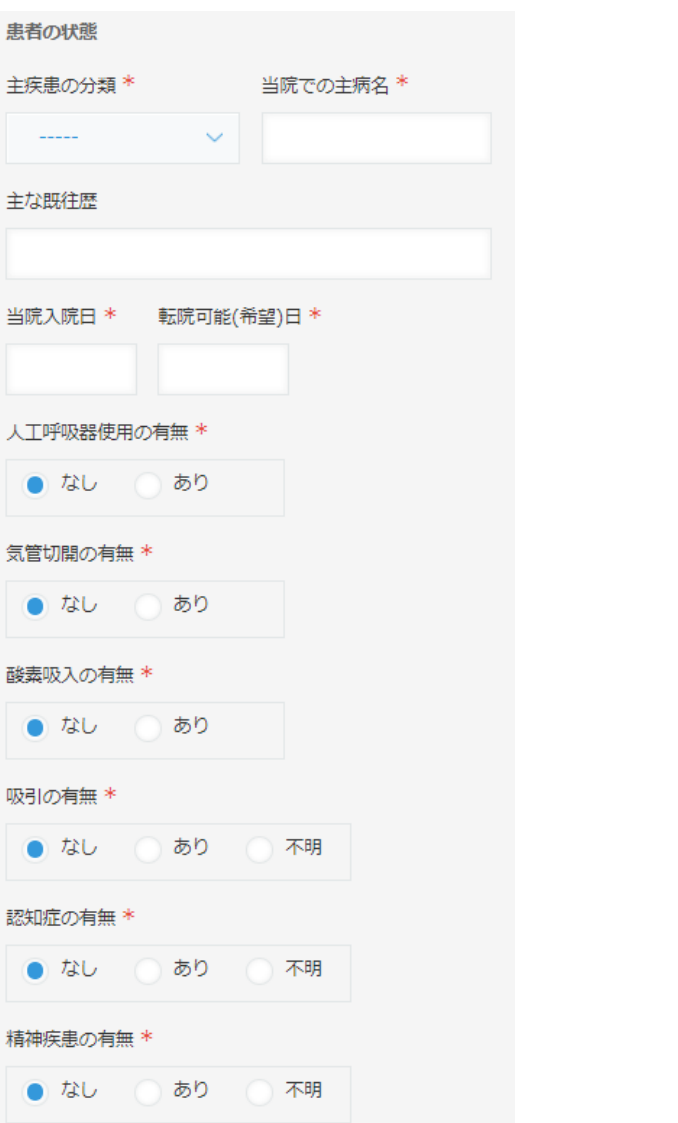

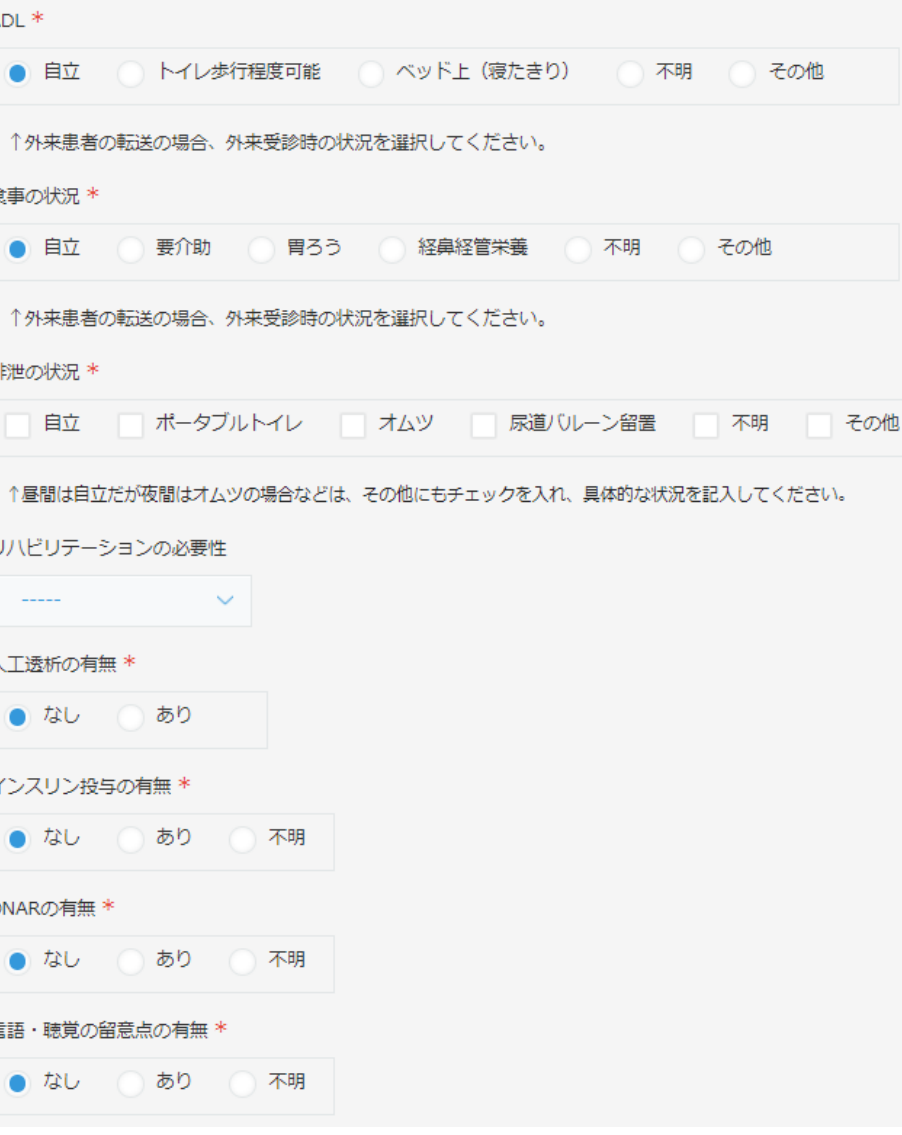

**ユーザインターフェースのイメージ③**

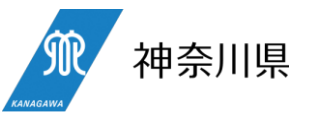

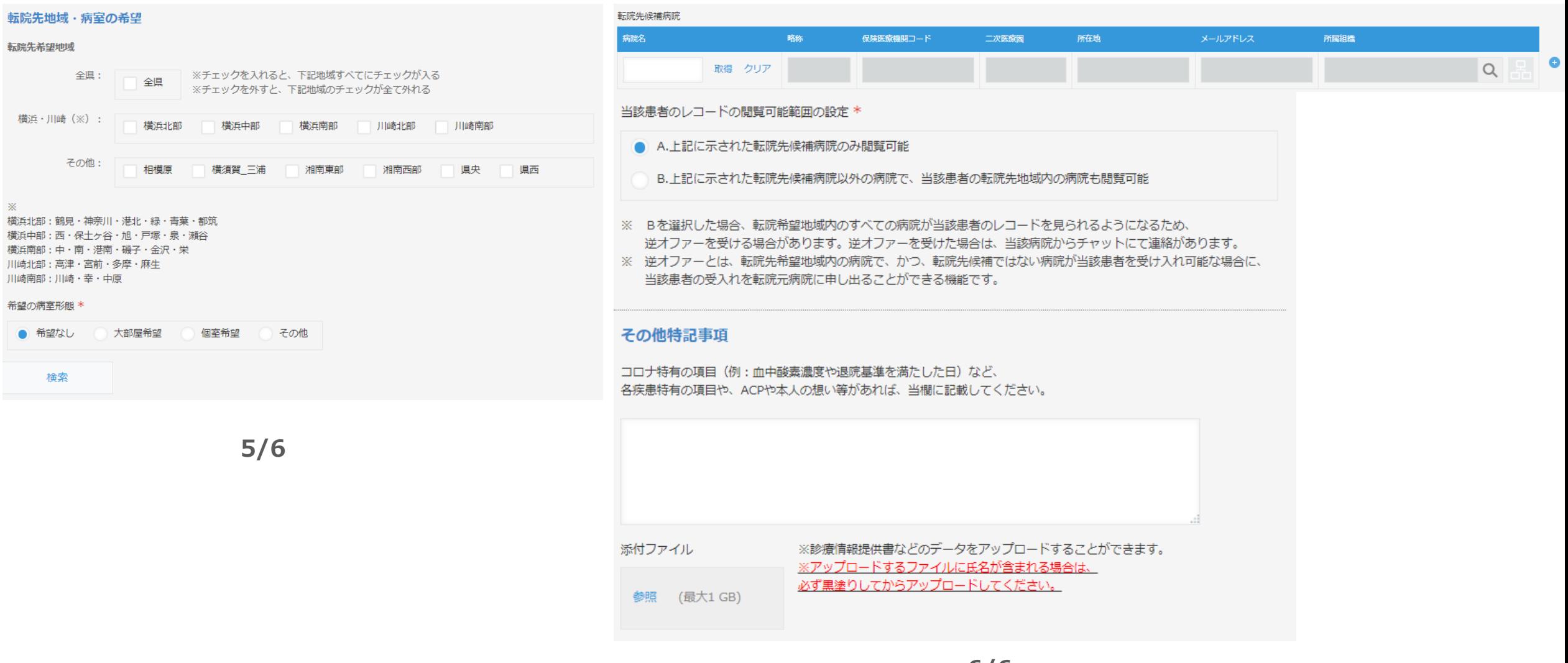

### **患者登録アプリの入力項目①~転院ステータス**

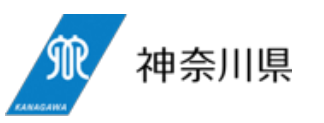

- 当初登録時、転院ステータスは「転院先募集中」がデフォルト選択されています。
- **当該患者の転院が実際に完了した段階**(≠転院先候補病院が決まった段階)で、速やかに当該患者の**転院 ステータス**を「転院先募集中」から「**転院完了**」**に変更**してください。
- 「転院完了」を選択すると、図2の欄が表示されるので、**実際の転院日と転院先病院を入力**してください。
- 当初登録後、かつ転院前に、何らかの理由で転院しないことになった場合(患者死亡、自宅転帰等)は、当 該患者のレコードを編集し、「転院以外の理由による募集終了」に変更してください。

(図1)転院ステータス

#### 転院ステータス

転院ステータス \*

転院先墓隼中 転院完了 転院以外の理由による墓集終了

※当初登録時は、必ず「転院先募集中」のままにしてください。 ※当該患者の転院が終了した時点で、当該患者のステータスを「転院完了」に変更し、転院先病院及び転院日を入力してください。 ※登録後、転院以外の理由で募集終了となった場合(自宅転帰・死亡等)は、「転院以外の理由による募集終了」に変更してください。 ※「転院完了」「転院以外の理由による募集終了」を選択して更新した場合は、当該患者に係るチャットのトークルームが自動的に非表示になります。

#### ■(図2)転院日、転院先病院の入力

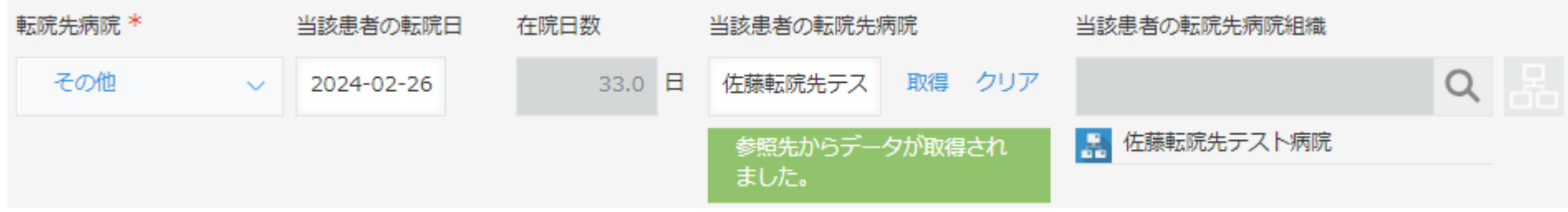

#### **患者登録アプリの入力項目②~搬送形態**

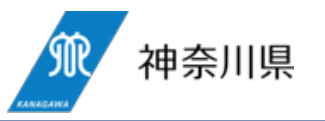

- デフォルトでは「入院患者の後方搬送」が選択されていますので、入院患者の後方搬送\*1 の場合はデフォルト 選択したままで患者情報の登録に進んでください。
	- \*1(典型例1)急性期病院等に入院した患者が回復期・慢性期の病院に転院する場合 (典型例2)急性期病院等に入院した患者が引き続き他の急性期病院で治療を受ける場合
- 外来患者の転送\*2 の場合は、「外来患者の転送」を選択してください。
	- \*2(典型例3)平日夜間・休日に、誤嚥性肺炎や尿路感染症等でERに救急搬送された患者を、短期間、管理した後、 翌平日に他の病院に転送する場合

#### (図)搬送形態

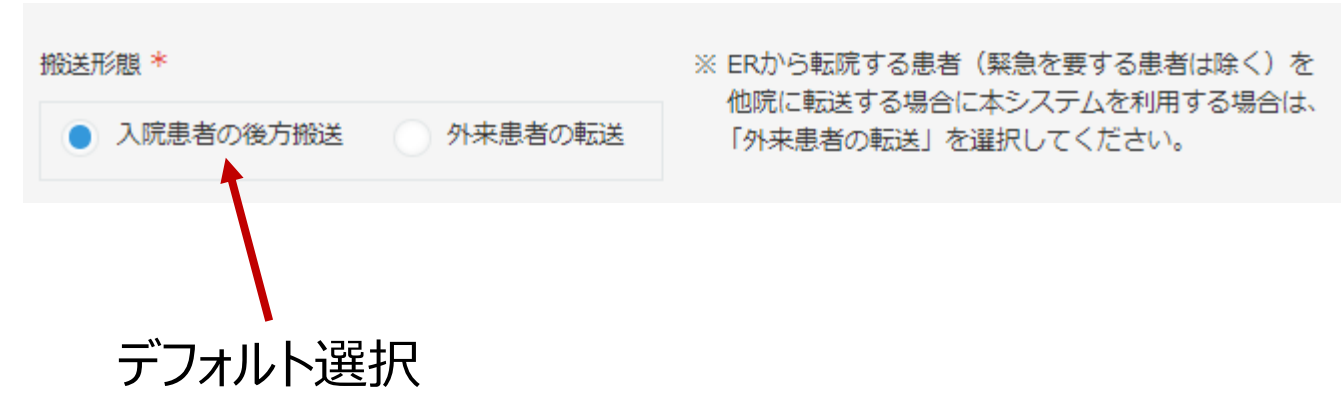

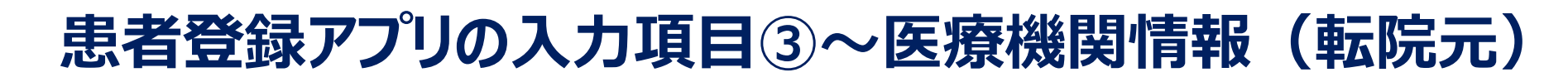

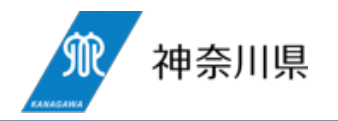

#### ○ 搬送元病院の情報を入力します。

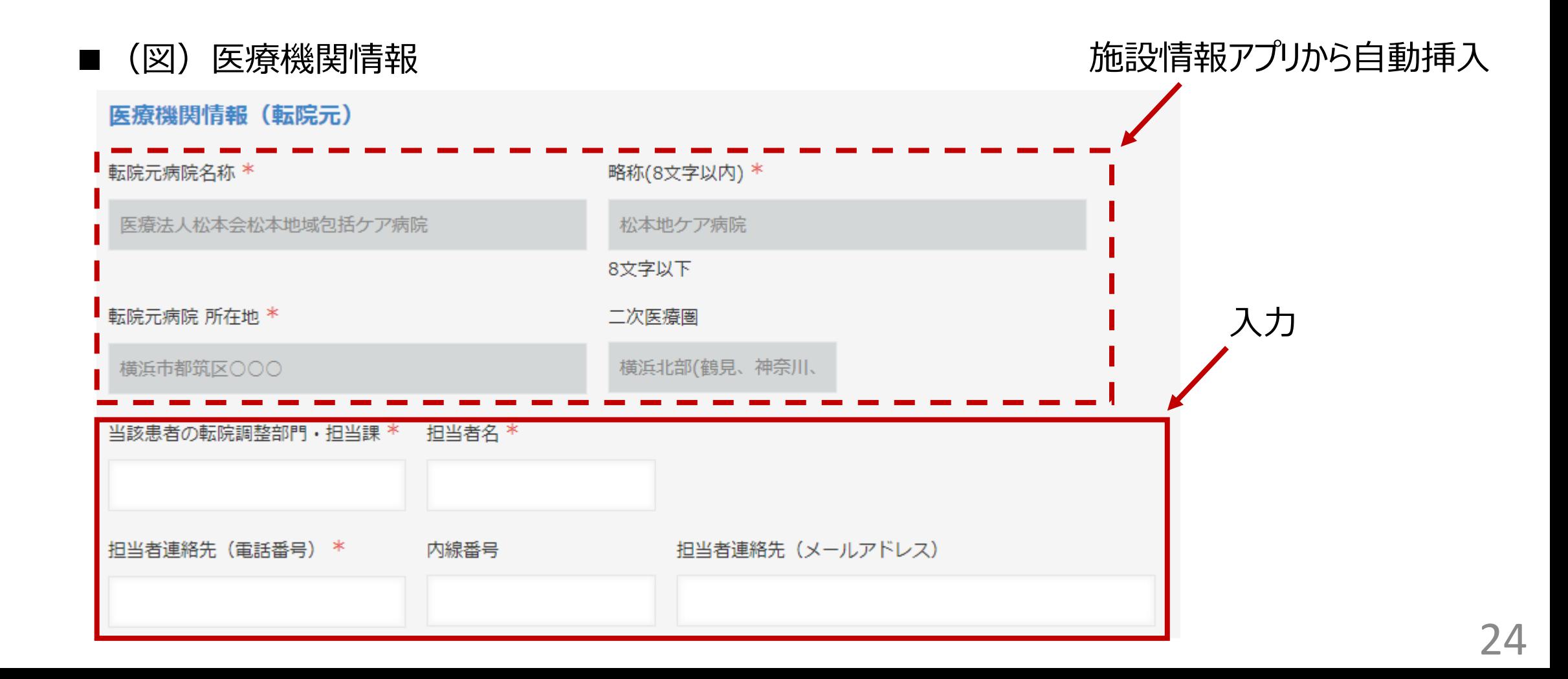

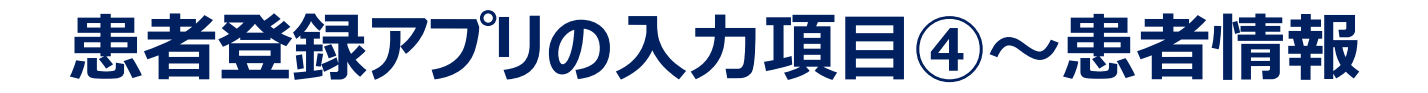

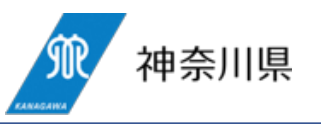

○ 「転院元病院における患者ID」には、**電子カルテ番号、患者のイニシャル**等を入力可能です(**任意**)。 ○ 居住先市町村の欄は、市町村名までの入力としてください(住所を入力する欄ではないので、**番地等の入力は 不可**)。

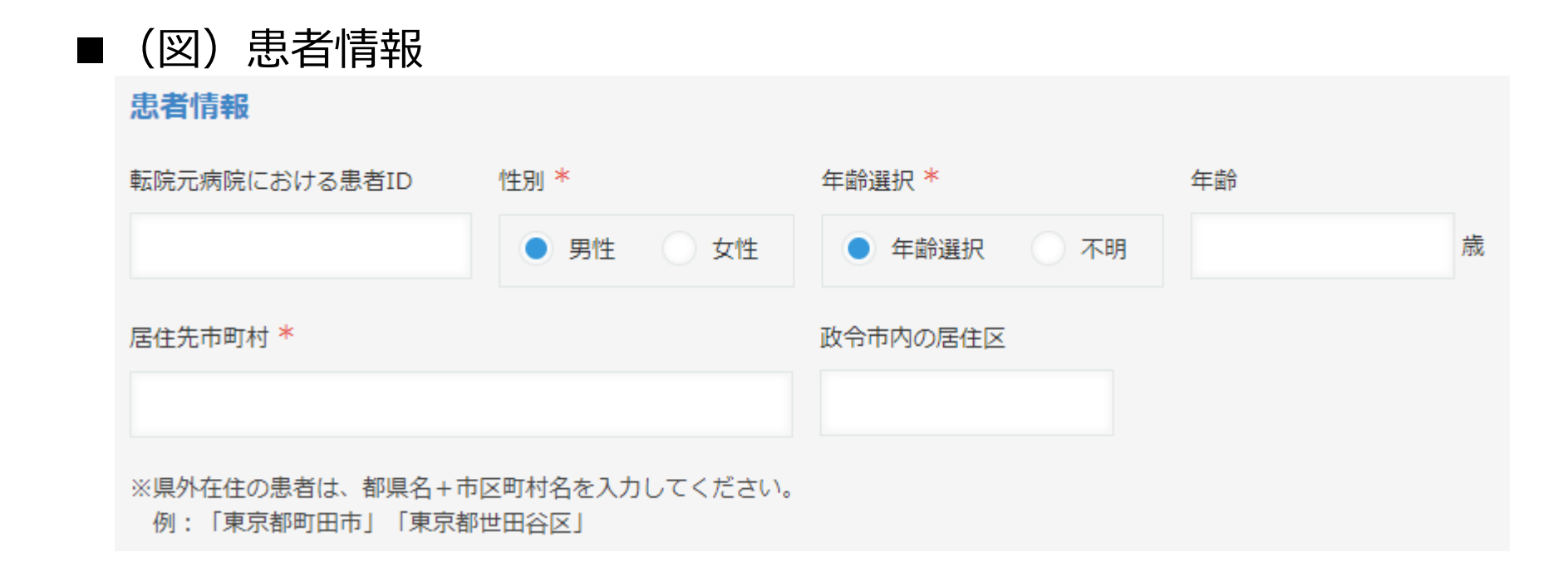

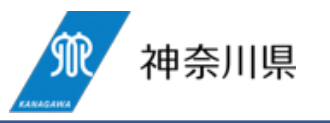

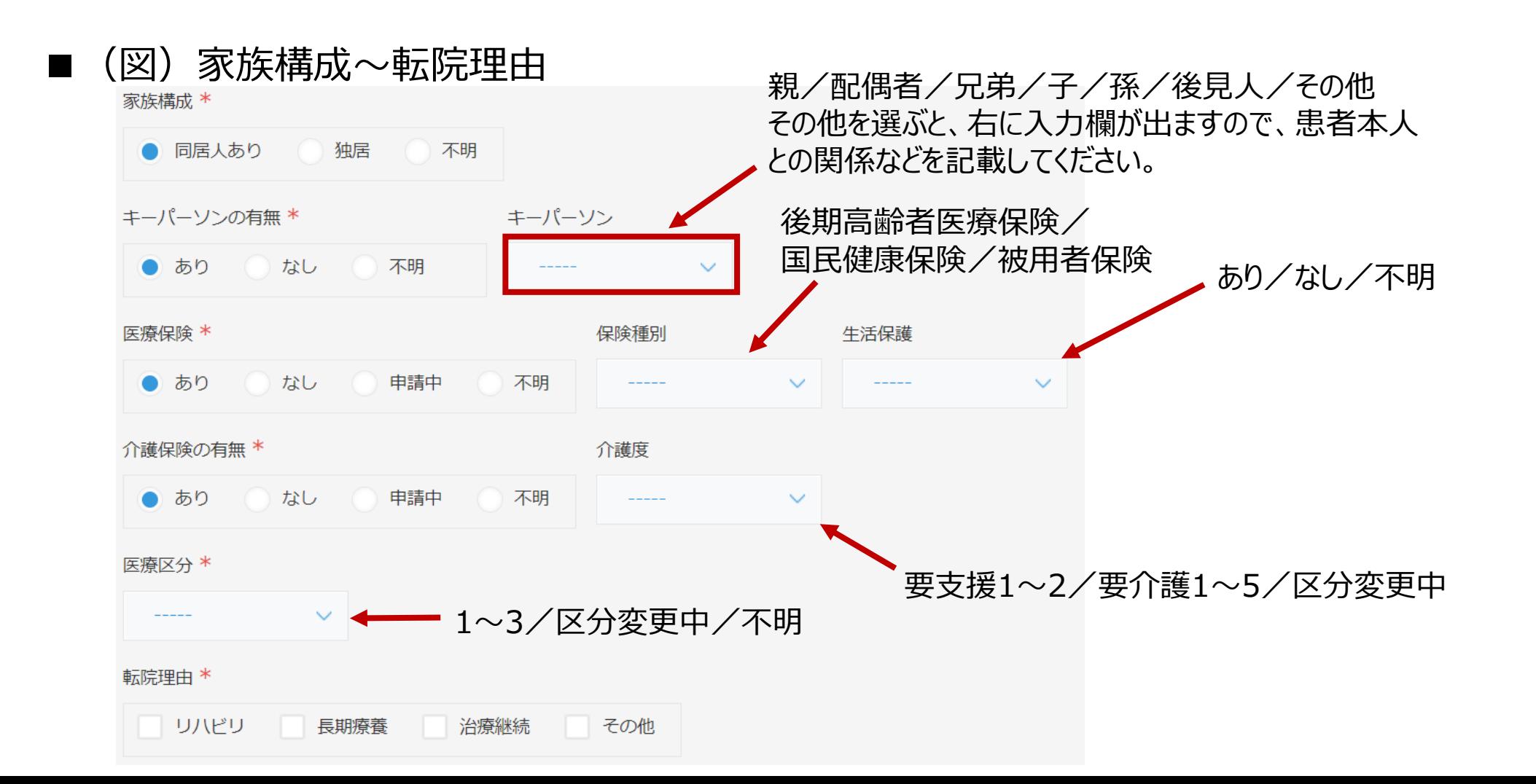

## **患者登録アプリの入力項目⑥~患者の状態**

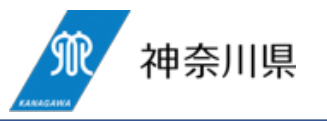

- 「当院での主病名」は、DPC病院における主病名を入力してください。DPC病院以外の病院が転院元病院とな る場合は、代表的な疾患名等を入力してください。
- 「主な既往歴」は、特記事項がある場合の自由記載欄です(空欄でも構いません)。
- 「当院入院日」は、外来患者の転送に使う場合は、外来受診日を入力してください。
- 「転院可能(希望)日」は、当院から転院させたい日を入力してください。

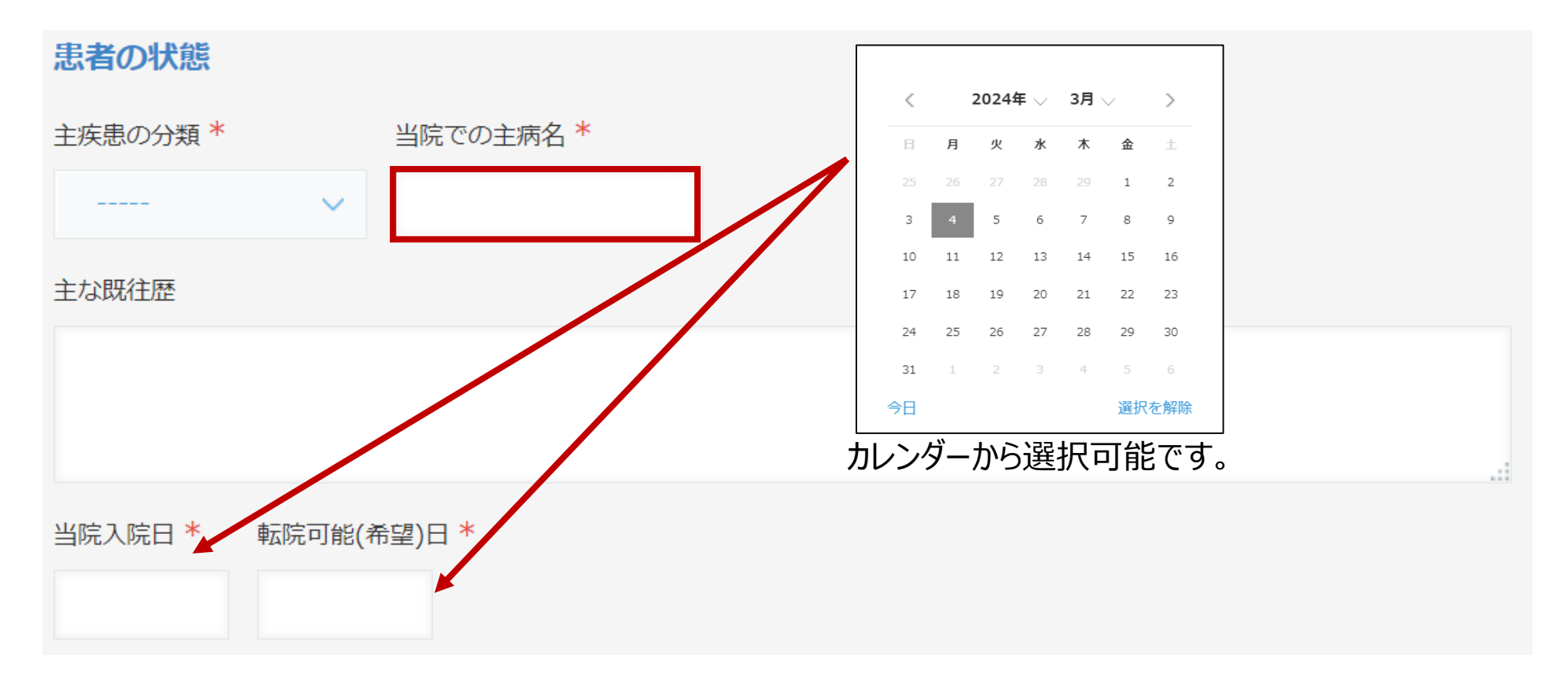

#### **患者登録アプリの機能③-1~転院先候補病院の検索:転院先地域の選択**

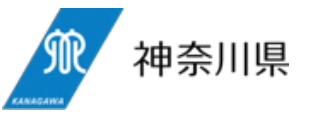

- 転院先地域を選択することが可能です。地域は、二次医療圏単位(横浜はエリアが広いため3地域)です。 ○ 条件の悪い患者など、転院先病院を全県で探す必要がある場合は「全県」を選択してください。
	- ■(図)転院先地域の選択 転院先地域・病室の希望 転院先希望地域 全県: ※チェックを入れると、下記地域すべてにチェックが入る 全県 ※チェックを外すと、下記地域のチェックが全て外れる 構浜·川崎 (※): 横浜北部 横浜中部 横浜南部 川崎北部 川崎南部 その他: 相模原 横須賀 三浦 湘南東部 湘南西部 県央 県西 ×. 横浜北部:鶴見・神奈川・港北・緑・青葉・都筑 横浜中部:西・保土ヶ谷・旭・戸塚・泉・瀬谷 横浜南部:中・南・港南・磯子・金沢・栄 川崎北部:高津・宮前・多摩・麻牛

#### 希望の病室形態 \*

川崎南部:川崎・幸・中原

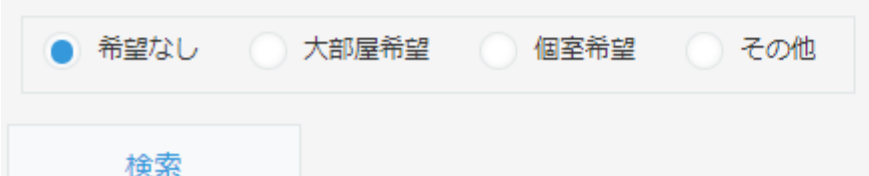

#### **患者登録アプリの機能③-2~転院先候補病院の検索:候補病院の選択**

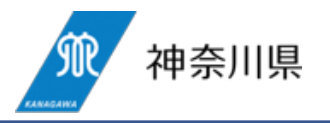

- 患者の各種情報の入力及び転院先地域の選択後、「検索」ボタンを押すと、その患者を受け入れられる可能性 のある、転院先地域内の病院を表示\*します。
	- \* 検索時、**施設情報アプリで各病院が入力した当院で受け入れられる可能性のある患者の条件と照合**し、 **検索値となっている項目すべてに合致する病院**(=当該患者を受け入れられる可能性のある病院)**のみを 候補病院として返します**。
	- (図)候補病院の選択

検索

転院失候補病院

検索ボタンを押下すると、候補先病院が表示されます。

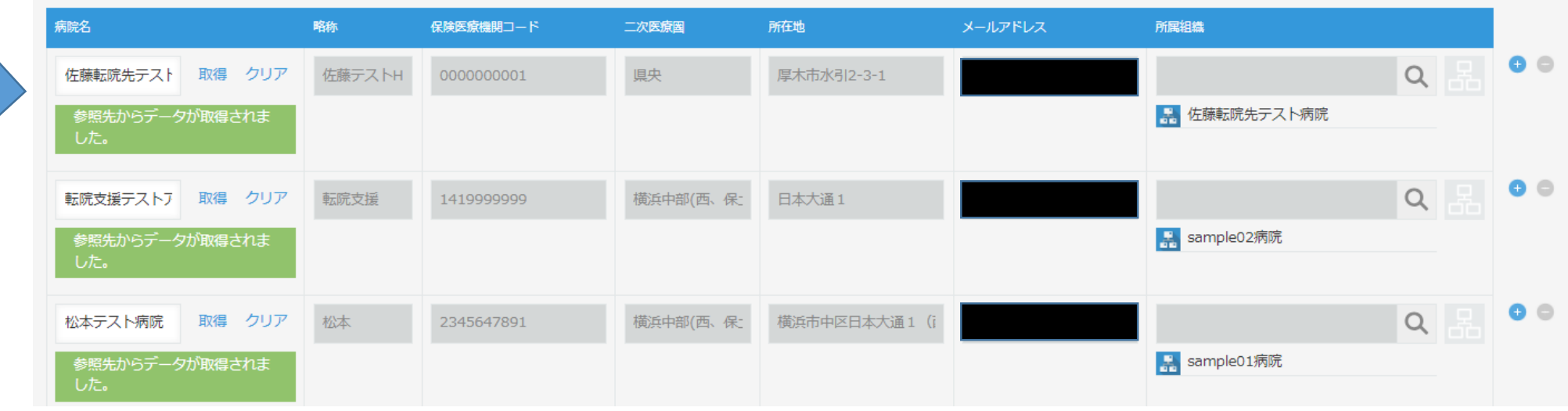

#### **患者登録アプリの機能③-3~転院先候補病院の検索:検索値**

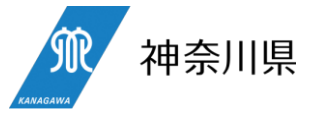

#### **令和5年10月12日時点**

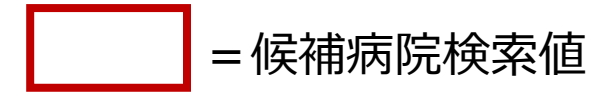

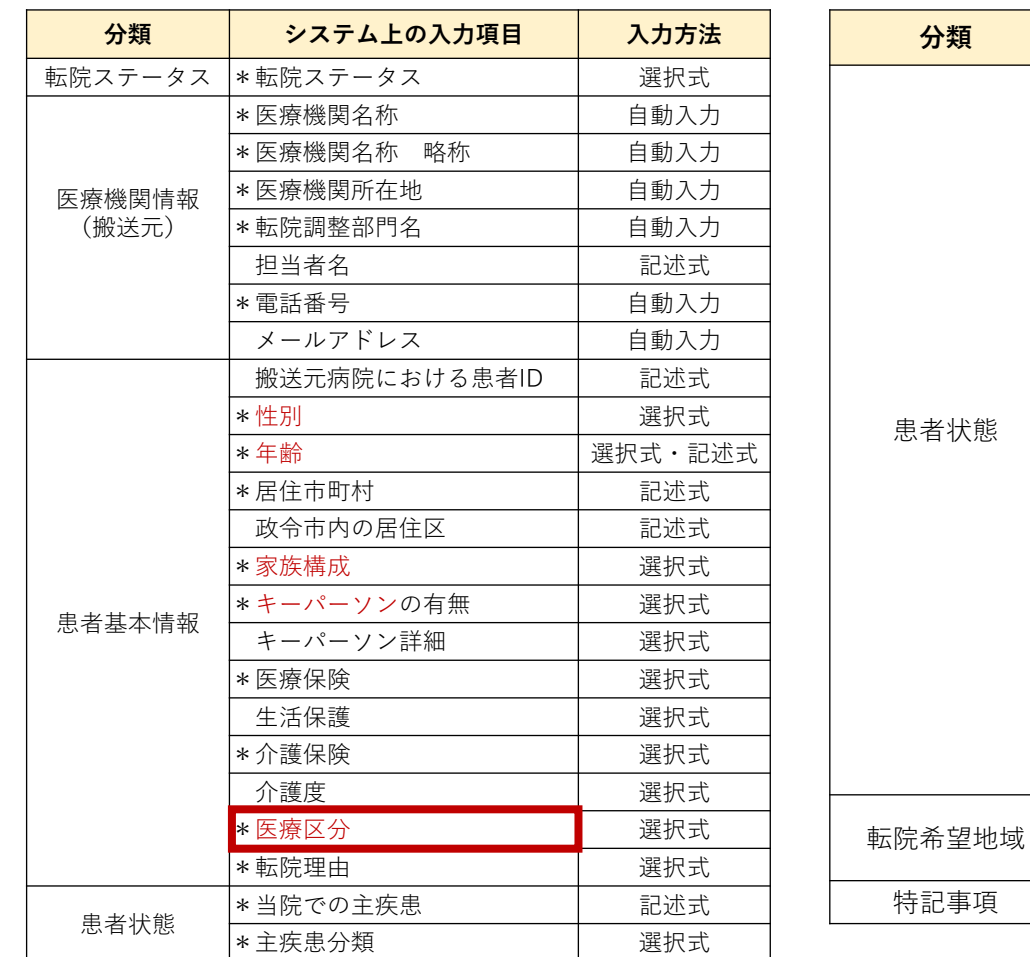

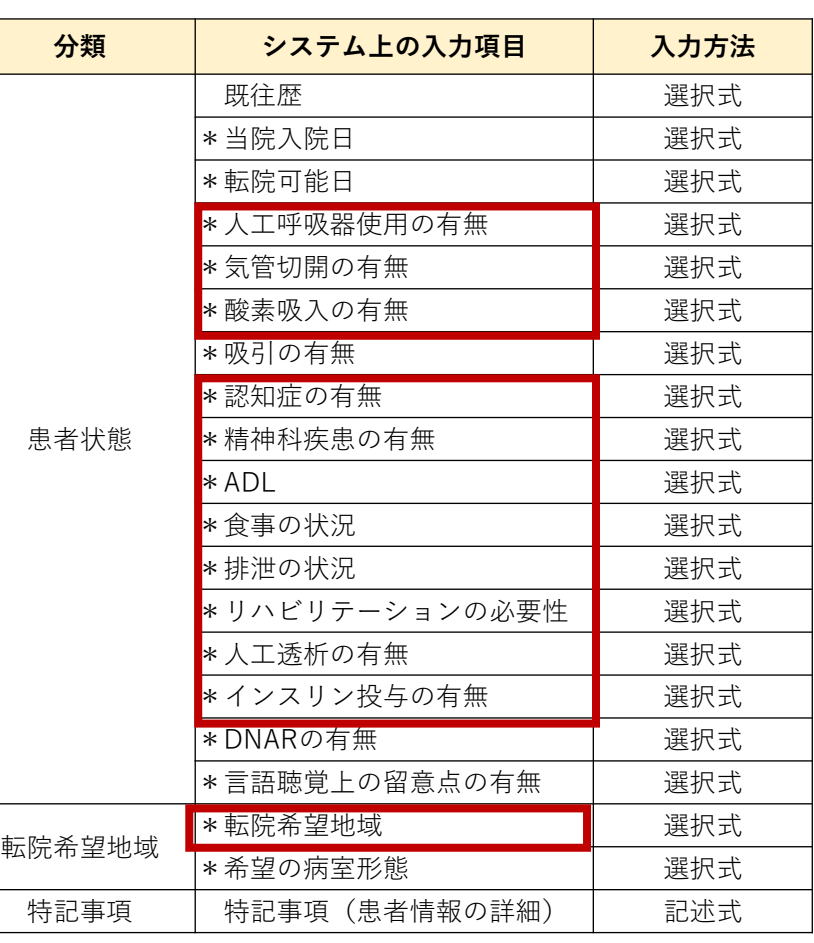

#### **患者登録アプリの機能③-4~転院先候補病院の検索:候補病院の直接入力**

- 神奈川県
- 検索ボタンは必ず押さなければならないものではなく、日頃から後方連携を行う中で、<この患者であれば○○ 病院で決まるだろう>という見立てがある場合は、**特定の病院を候補病院として直接入力することも可能**です。 ○ 候補病院を複数、直接入力する場合は、候補先病院の欄の一番右の を押して、行を追加します。

#### ■(図)特定の病院の直接入力

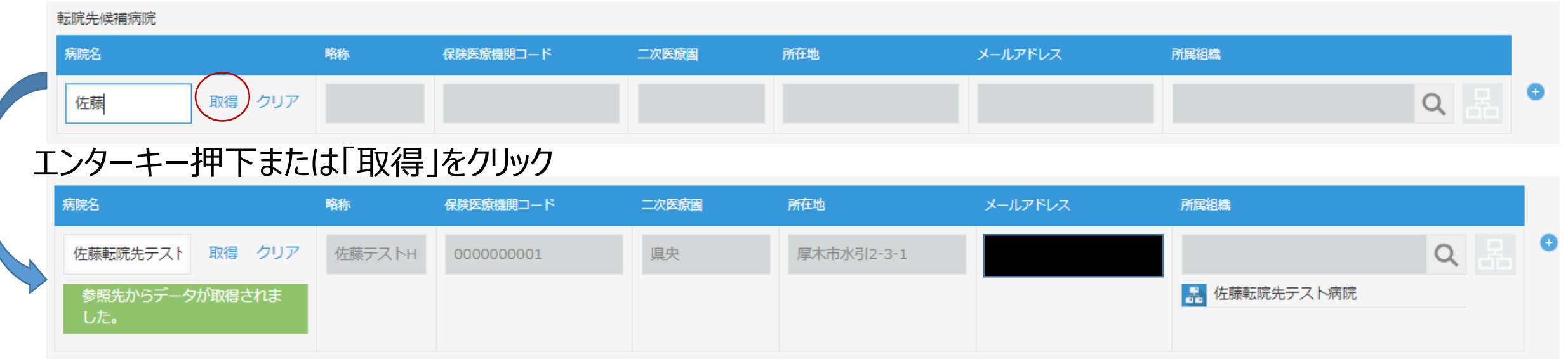

#### **患者登録アプリの機能③-5~転院先候補病院の検索:特定の病院の除外**

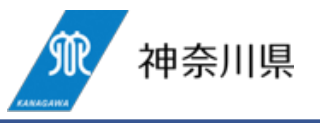

○ 候補病院として表示されている病院から、特定の病院を除外したい場合は、除外したい病院の「クリア」ボタンをク リックします。

#### ■(図)特定の病院の除外

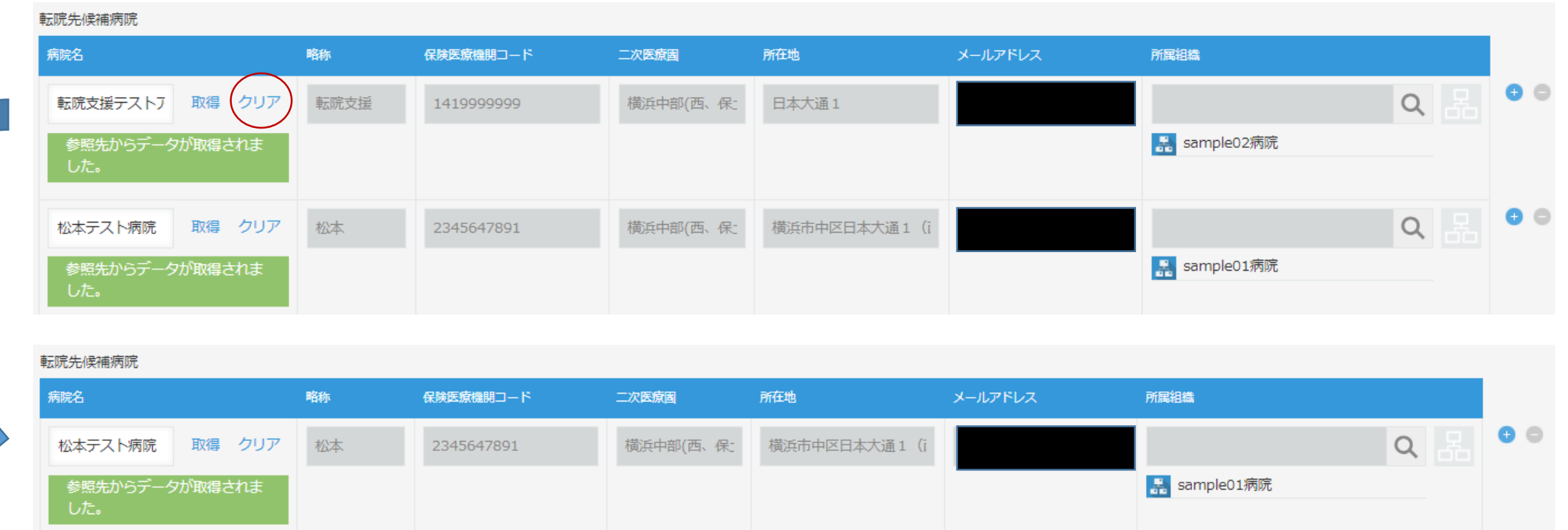

**患者登録アプリの機能④-1~レコード閲覧範囲の設定と逆オファー:レコード閲覧範囲の設定**

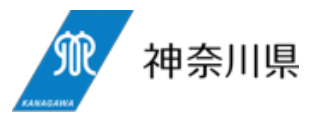

- **登録しようとしている患者のレコード\*にアクセスできる範囲**を入力病院で決定できます。 \*レコード:登録した患者の情報の一覧
- <**この患者であれば○○病院で決まるだろう**>という見立てがある場合、当該候補病院以外の病院がその患 者のレコードにアクセスする必要はないと考えられるので、**当該候補病院のみ閲覧可能**なようにすることができます。 ○ 一方、<**この患者であれば○○病院で決まるだろうと考えられるが、より早く転院できる病院が現れればそちら を優先したい**>場合や、全県で探したいというような場合は、**候補病院以外の病院で、かつ、選択した転院先地 域内の病院もアクセス可能**なようにすることができます。この場合、**逆オファーを許容**することになります。
	- (例1)転院元病院=A病院。転院先候補病院=B、C。転院先地域「川崎北部 | →川崎北部内のB、C病院以外の病院も閲覧可能

デフォルト選択

- (例2)転院元病院=A病院。転院先候補病院=B、C。転院先地域「全県」
	- →B、C病院以外の病院も閲覧可能
- ■(図)レコード閲覧範囲の設定

当該患者のレコードの問覧可能範囲の設定 \*

- A.上記に示された転院先候補病院のみ問覧可能

B.上記に示された転院先候補病院以外の病院で、当該患者の転院先地域内の病院も閲覧可能

- B.を選択した場合、転院希望地域内のすべての病院が当該患者のレコードを見られるようになるため、 逆オファーを受ける場合があります。逆オファーを受けた場合は、当該病院からチャットにて連絡があります。
- ※ 逆オファーとは、転院先希望地域内の病院で、かつ、転院先候補ではない病院が当該患者を受け入れ可能な場合に、 当該患者の受入れを転院元病院に申し出ることができる機能です。

**患者登録アプリの機能④-2~レコード閲覧範囲の設定と逆オファー:逆オファー機能について**

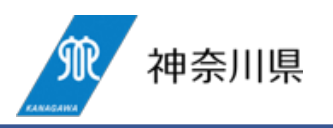

- **逆オファー機能とは、候補病院以外の病院で、かつ、選択した転院先地域内の病院が当該患者を受け入れ可 能な場合に、転院元病院に申し出ることができる制度**です。
- 逆オファーは、**逆オファーする病院からのトークルーム開設及びチャット送信**という形で行われます\*。
- ※トークルームは、転院元病院と、登録された候補病院のみ開設されるので、転院元病院と候補病院以外の病 院とのトークルームを新たに開設するためには、逆オファー経由で開設する必要があります。

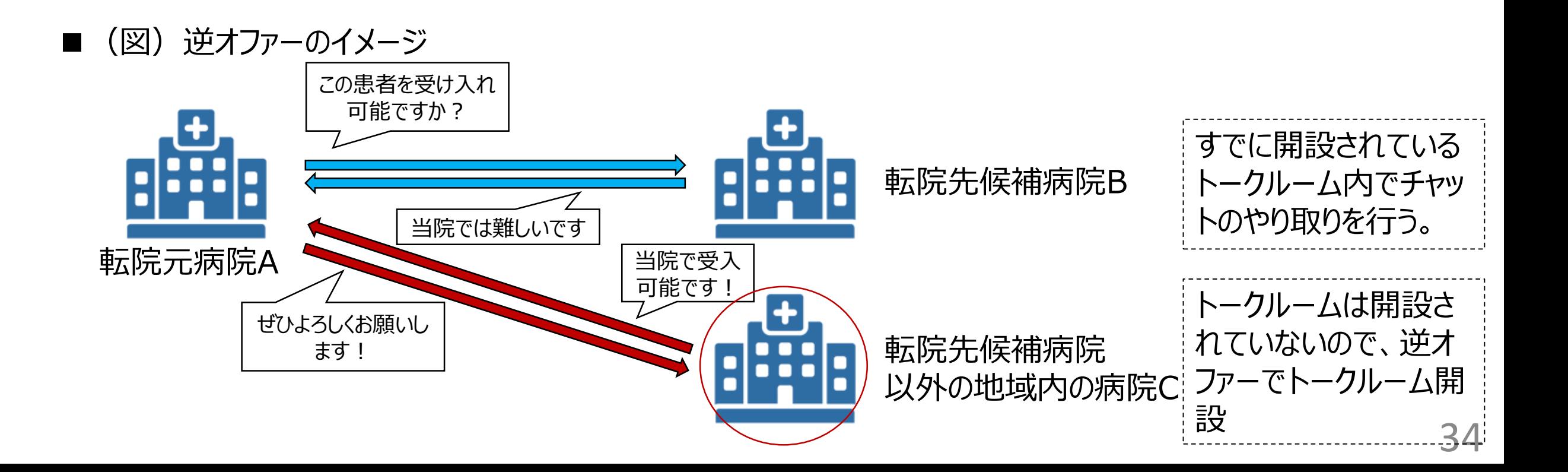

#### **患者登録アプリの機能④-3~レコード閲覧範囲の設定と逆オファー:逆オファー方法** 神奈川県

- 逆オファー可能な患者の探し方は、「患者登録アプリ」のトップページから、「募集中:候補外」を選択することで 一覧を表示します。
- 患者の「 」をクリックし、レコード上部の「逆オファーする」ボタンを押下します。
- 「転院元病院に逆オファーしました」というポップアップが表示されたら、新たにトークルームが開設されていますので、 **逆オファーした病院から転院元病院に、受入可能である旨を連絡**してください。
	- ■(図3)逆オファー完了ポップアップ

転院

転院

患者ID:60 松本地ケア病院→

患者ID:57 山本病院→松本地

患者ID:54\_佐藤テストH→松

16:29:00)

16:51:00)

16:35:00)

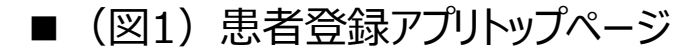

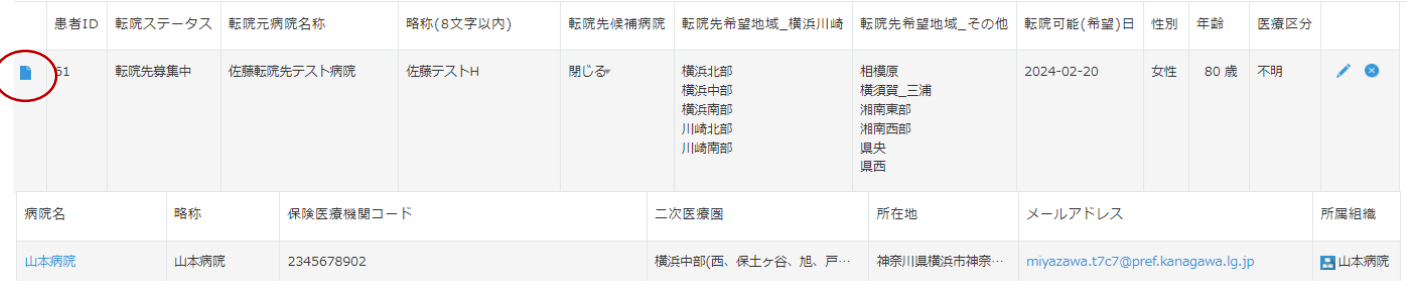

■(図2)逆オファーボタン

逆オファーする

※逆オファーとは、転院先希望地域内の病院で、かつ、転院先候補ではない病院が当該患者を受け入れ可能な場合に、 当該患者の受入れを転院元病院に申し出ることができる機能です。 逆オファーを行った際はチャットにてオファー先の転院元病院に連絡してください。

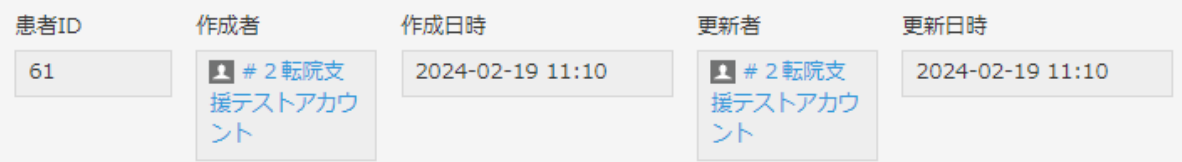

kanagawa-pref.cybozu.com の内容 転院元病院にオファーをしました OK

■(図4)逆オファーによるトークルームの開設

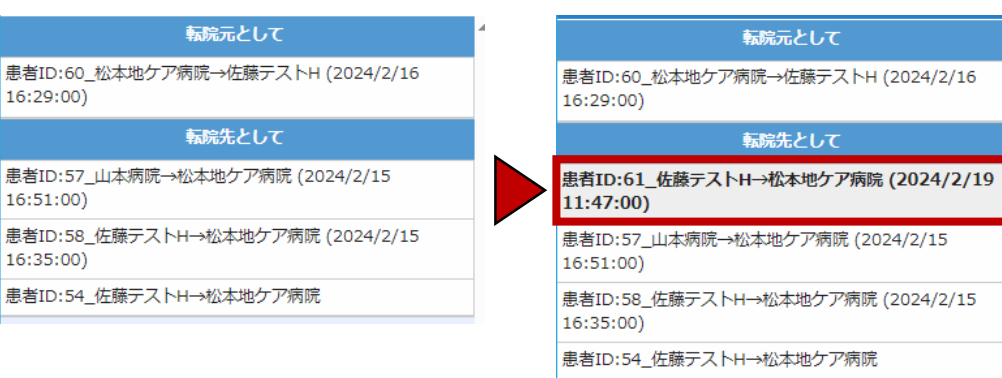

# **患者登録アプリの機能⑤~データのアップロード**

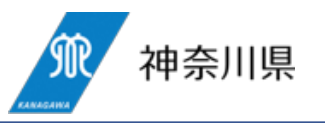

- 転院先候補病院が当該患者を受け入れられるかどうかを判断するための資料として、「**診療情報提供書**」「**ADL** 表」**などのデータをアップロード**することができます。
- ただし、本支援システムでは氏名の表示は不可のため、**これらの文書に患者氏名が含まれる場合は、氏名を黒 塗りにしていただくようお願いします**。

#### ■ (図)データのアップロード

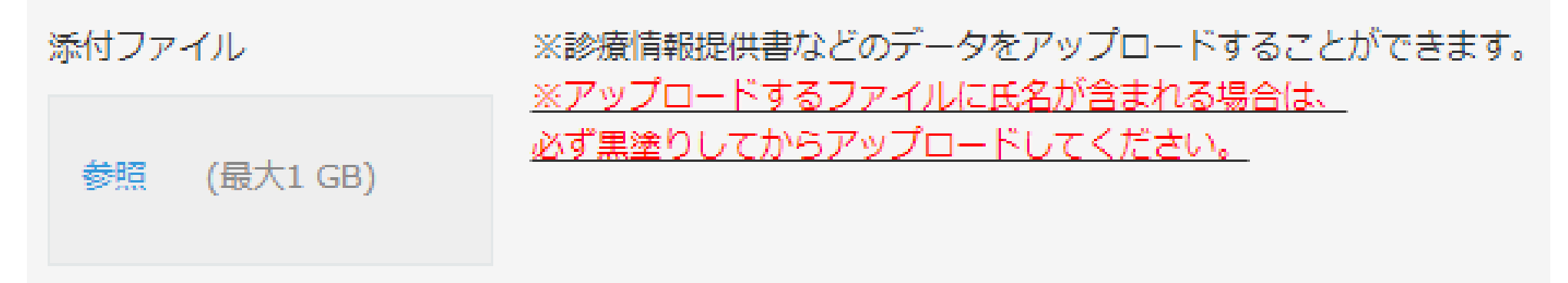

## **患者登録アプリの機能⑥~トークルームの自動開設**

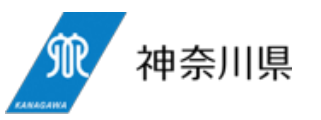

- 患者情報、候補病院の選択、データのアップロードが完了したら、「保存」ボタンを押下すると、「候補病院に対し てトークルームを開設しますが、よろしいですか?」というポップアップが表示されます。
- 「はい」を押下すると、レコード登録が完了します。**レコードが登録されたら、当該候補病院へのトークルームが自 動開設**されます。
- チャットアプリに移動し、開設されたトークルームで、候補病院への打診等を行ってください。

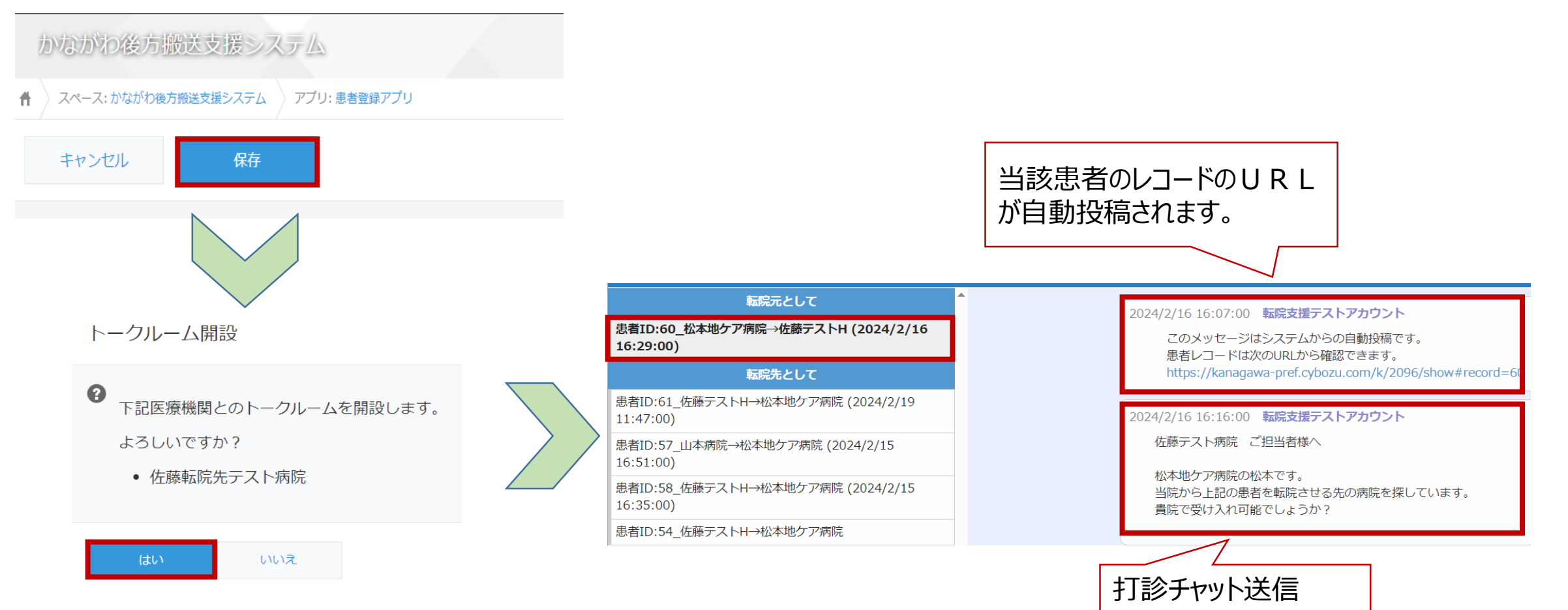

## **患者登録アプリのトップページ①~自院から転院する患者の一覧**

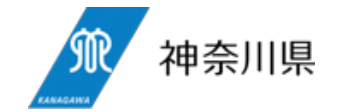

○ 患者登録アプリのトップページは「自院から転院する患者」の一覧です。

○ この一覧は、転院元病院が登録した、自院から転院する患者の一覧です。

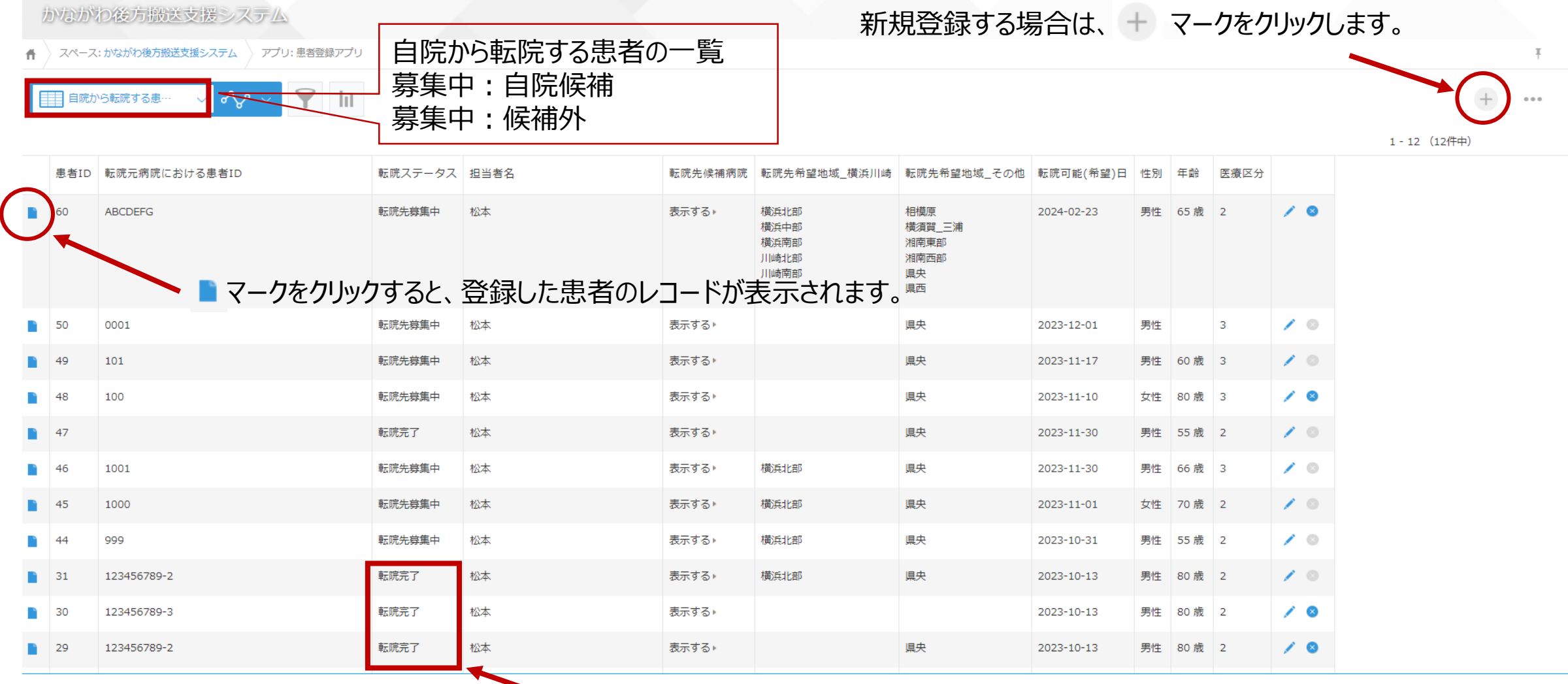

## **患者登録アプリのトップページ②:募集中の患者の一覧**

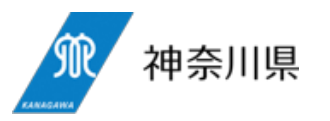

39

- デフォルトは「自院から転院する患者」の一覧となっていますが、プルダウンメニューから「募集中:自院候補」「募 集中:候補外」の一覧を表示することができます。
- 「募集中 : 自院候補」は、自院が転院先候補病院として登録されているレコードの一覧を表示します。
- 「募集中 : 候補外」は、自院が転院先候補病院としては登録されていないが、他の病院からの逆オファーが許容 されているレコードの一覧を表示します。

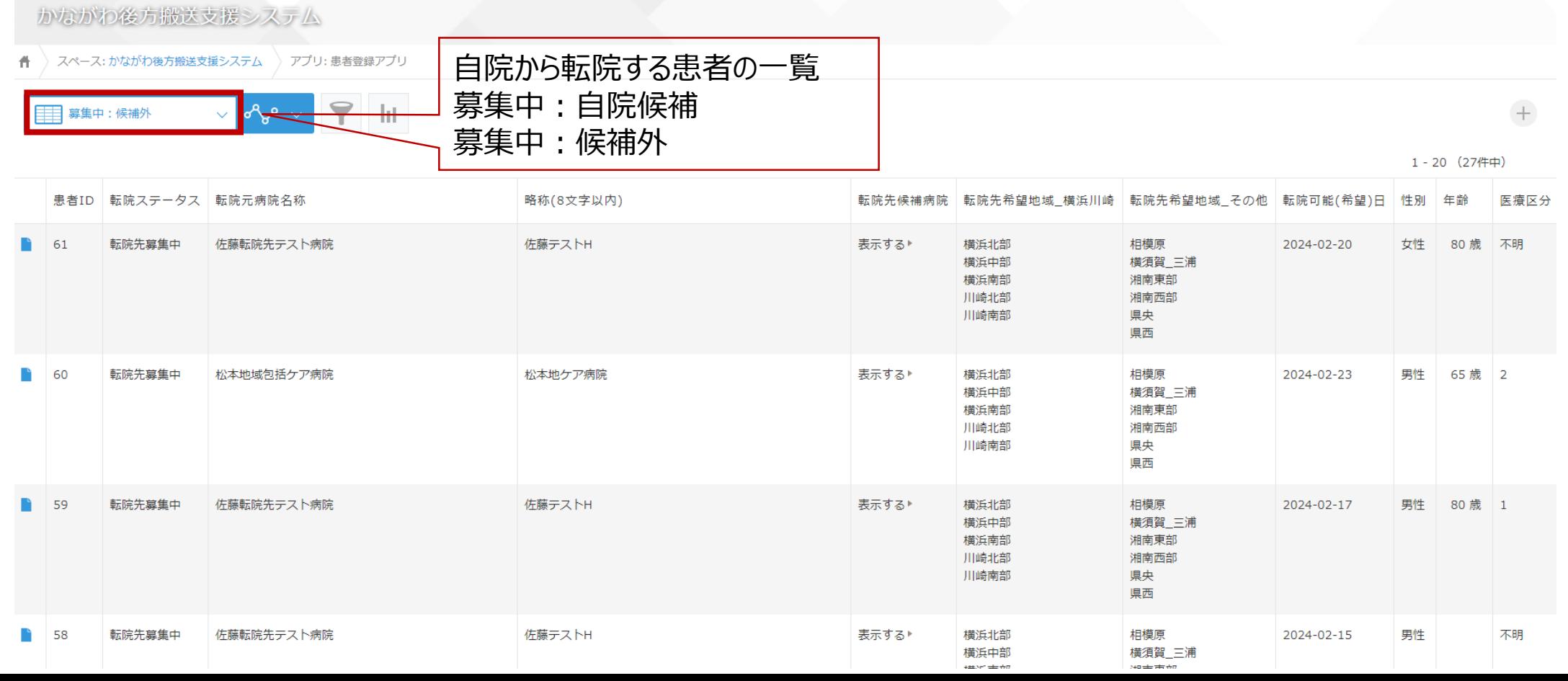

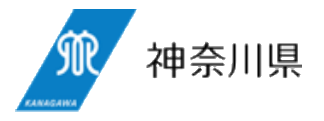

# **③チャットアプリ**

チャットアプリでは、患者ごと、かつ、転院元病院と転院元候補病院との間のトークルーム内で、受入打診、受入可否の回答、転院条件 (転院日)等の調整を行うことができます。

## **各アプリの機能**

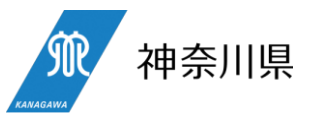

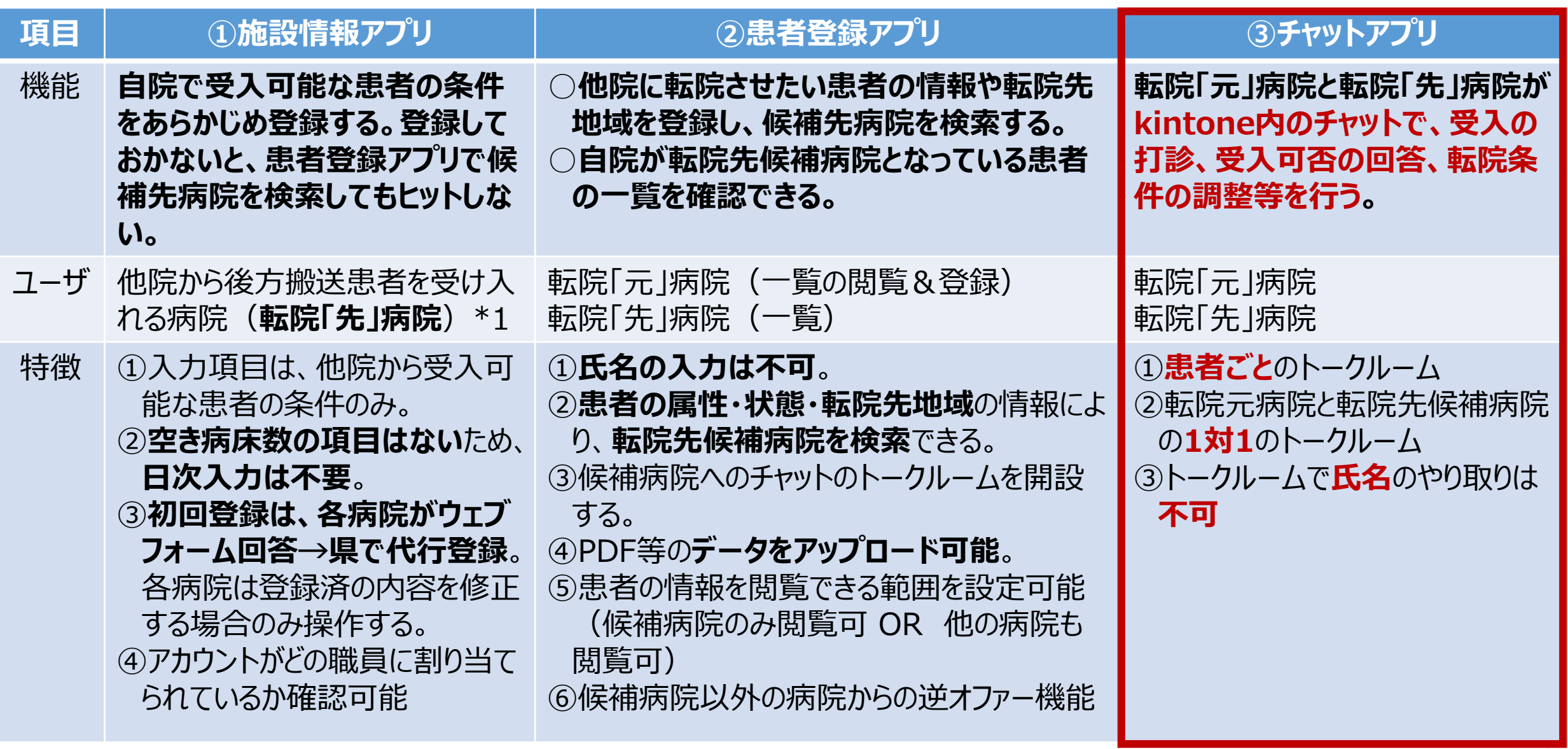

\*1 急性期病院であっても、他院からの転院患者を受け入れる可能性のある病院は登録必須です。 **インス**インプレント

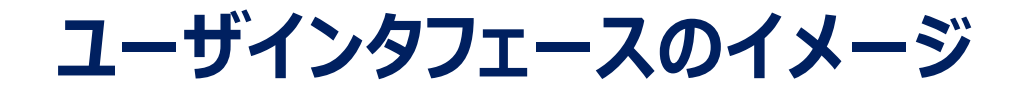

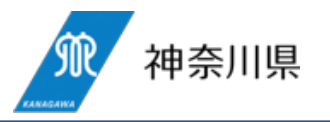

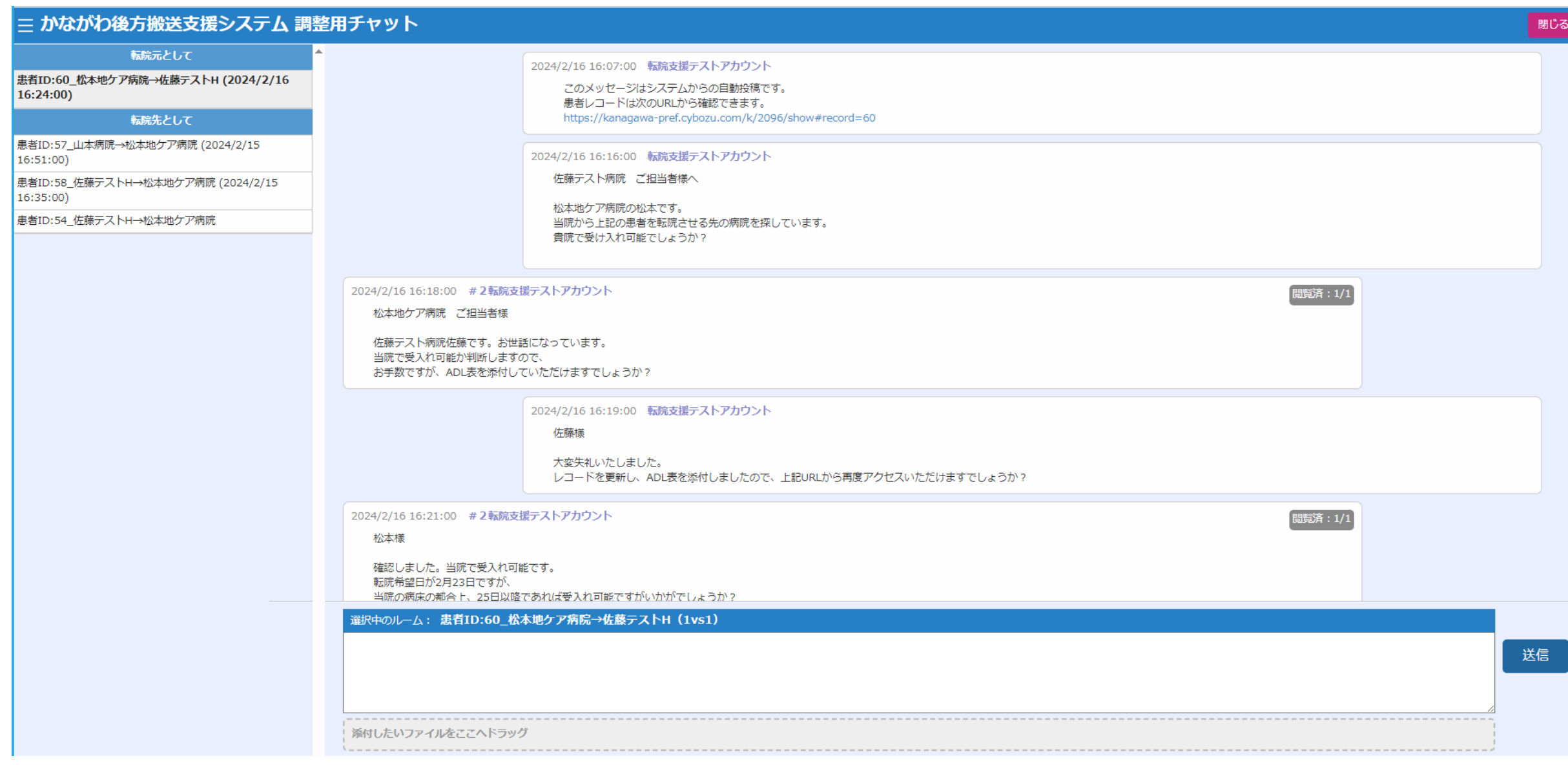

**チャットアプリの機能①~トークルームの表示**

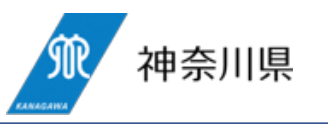

- **転院元病院が患者のレコードを登録すると、登録した候補病院とのトークルームが自動開設**されます。
- 転院元病院(患者を送る側)としてチャットを使う場合と、転院先候補病院(患者を受ける側)で、トークルー ムの場所が変わります。
- トークルームの表示名は、【**ID:○○\_転院元病院名→転院先候補病院名(最終更新日時)**】
- トークルームは、ログインするユーザ個人で使うものではなく、あくまで転院元病院⇔候補病院となるため、**病院内 のどのユーザがログインしても画面は同じ**です。

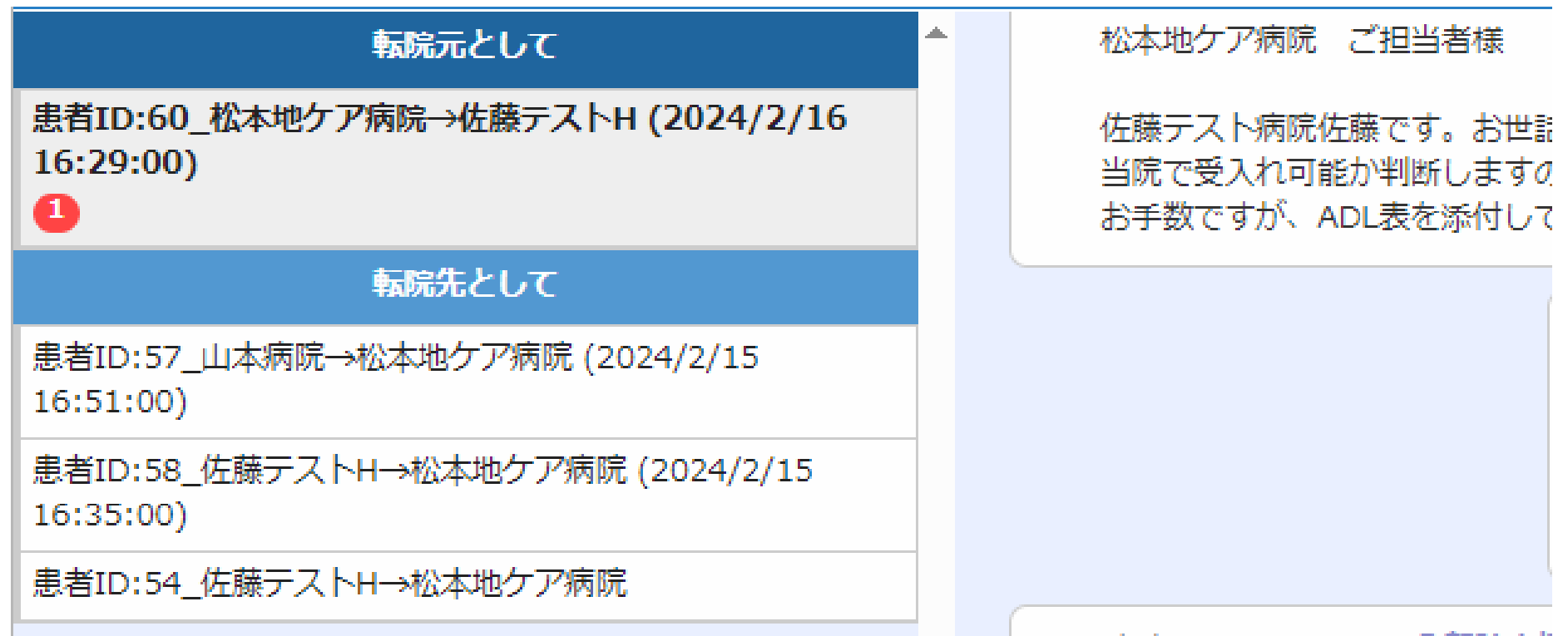

4/2/16.16:21:00 #2時程要将

### **チャットアプリの機能②~レコードURLの自動投稿**

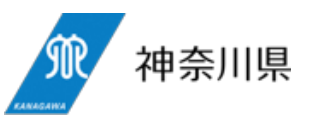

○ トークルームが自動開設されたら、下記のメッセージが自動投稿されます。

#### ○ このURLは、患者登録アプリの当該患者のURLとなっており、当該URLをクリックすることにより、患者の情報を参 照しにいくことができます(別ウィンドウで開きます)。

#### 2024/2/16 16:07:00 転院支援テストアカウント

このメッセージはシステムからの自動投稿です。 患者レコードは次のURLから確認できます。 https://kanagawa-pref.cybozu.com/k/2096/show#record=60

かながわ後方搬送支援システム

骨 ) スペース: かながわ後方搬送支援システム ) アプリ: 患者登録アプリ ) レコード: 1245678910

#### トークルーム開設

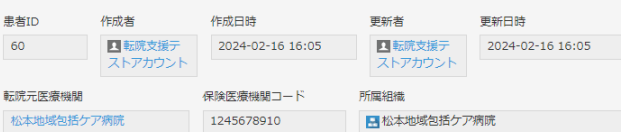

#### 転院ステータス

転院ステータス 転院先募集中

※当初登録時は、必ず「転院先募集中」のままにしてください。

※当該患者の転院が終了した時点で、当該患者のステータスを「転院完了」に変更し、転院先病院及び転院日を入力してください。 ※登録後、転院以外の理由で募集終了となった場合 (自宅転帰・死亡等) は、「転院以外の理由による募集終了」に変更してください。 ※「転院完了」「転院以外の理由による募集終了」を選択して更新した場合は、当該患者に係るチャットのトークルームが自動的に非表示になります。

#### ※最終的な搬送先は必須項目とする

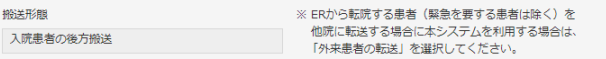

#### 医療機関情報 (転院元)

## **チャットアプリの機能③~自動更新と既読機能**

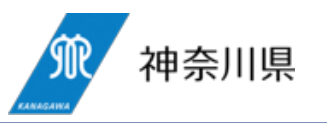

- チャットアプリの画面は、**およそ3分に1回、自動更新**します。
- 新着チャットがあることを示す は、当該トークルームを開いただけでは消えません。これは、当該患者の転院調 整担当者以外の職員がトークルームを開いてしまった場合でも、新着として表示し続けさせるための機能です。 当該患者の転院調整担当者がトークルームの更新内容を確認してから、新着チャットをクリックすると、色が白に なり、新着から既読状態に変わります。

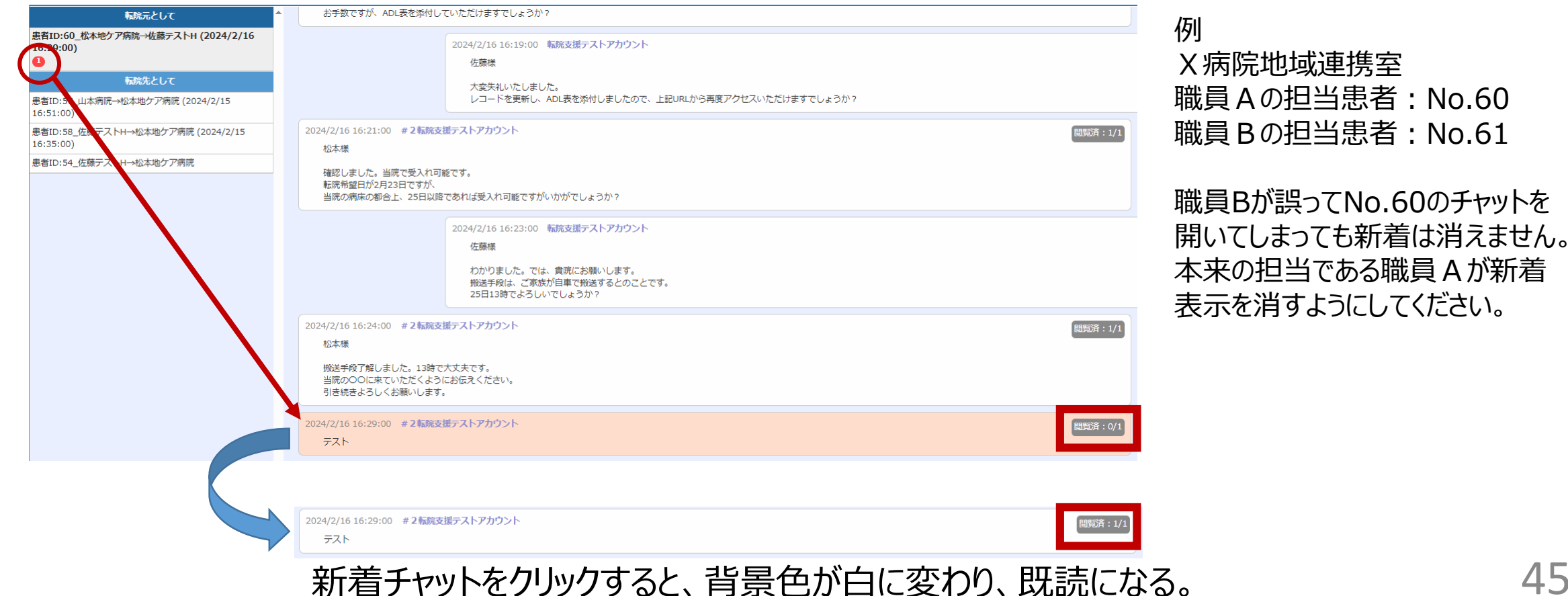

### **チャットアプリの機能④~募集終了とトークルームの自動非表示**

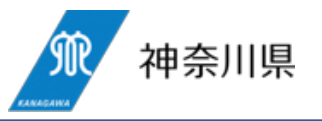

- 当該患者が実際に転院した後、転院元病院が転院ステータスを「転院完了」に変更すると、トークルーム名の冒 頭に、「募集終了」が付されます。
- 当該患者の転院が実際に完了した後においては、当該患者のトークルームを引き続き閲覧可能とする必要に乏 しいこと、トークルームが溜まってしまって一覧性が低くなることから、一定の時間の経過により、自動で非表示になり ます。
	- ①患者登録アプリで、転院元病院が**転院ステータスを「転院完了」にした日から7日間**が経過 ②トークルームが最後に更新されてから○○日 (※) が経過
		- ※期間設定、最終調整中。

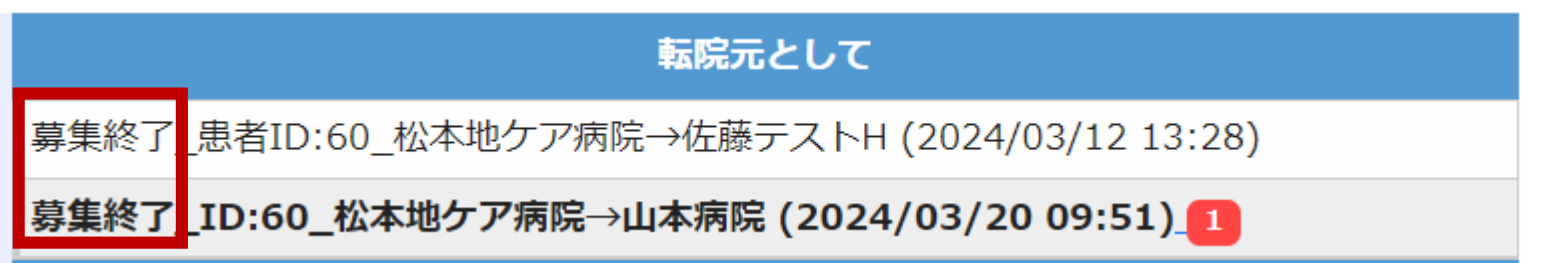

### **チャットアプリでのやり取りのイメージ**

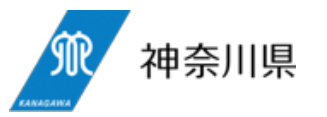

#### 2024/2/16 16:07:00 転院支援テストアカウント このメッセージはシステムからの自動投稿です。 患者レコードは次のURLから確認できます。 https://kanagawa-pref.cybozu.com/k/2096/show#record=60 2024/2/16 16:16:00 転院支援テストアカウント 佐藤テスト病院 ご担当者様へ 松本地ケア病院の松本です。 当院から上記の患者を転院させる先の病院を探しています。 貴院で受け入れ可能でしょうか? 2024/2/16 16:18:00 #2転院支援テストアカウント 閲覧済: 1/1 松本地ケア病院 ご担当者様 佐藤テスト病院佐藤です。お世話になっています。 当院で受入れ可能か判断しますので、 お手数ですが、ADL表を添付していただけますでしょうか? 2024/2/16 16:19:00 転院支援テストアカウント 佐藤様 大変失礼いたしました。 レコードを更新し、ADL表を添付しましたので、上記URLから再度アクセスいただけますでしょうか? 2024/2/16 16:21:00 #2転院支援テストアカウント 閲覧済: 1/1 松本様 確認しました。当院で受入れ可能です。 転院希望日が2月23日ですが、 当院の病床の都合上、25日以降であれば受入れ可能ですがいかがでしょうか? 2024/2/16 16:23:00 転院支援テストアカウント 佐藤様 わかりました。では、貴院にお願いします。 搬送手段は、ご家族が自車で搬送するとのことです。 25日13時でよろしいでしょうか? 2024/2/16 16:24:00 #2転院支援テストアカウント 閲覧済: 1/1 松本様 搬送手段了解しました。13時で大丈夫です。 当院のOOに来ていただくようにお伝えください。 引き続きよろしくお願いします。

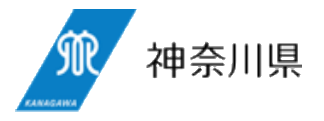

# **kintoneアカウントについて**

県費負担アカウントの利用ユーザの申告 病院負担アカウントの申請方法

## **kintoneへのログインについて**

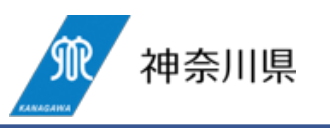

- 本支援システムは、県が契約したkintone内で運用することになりますので、県が発行したアカウントによるログイン が必要になります。各病院が院内システムとしてkintoneを利用している場合であっても、**病院が契約したアカウン トで本システムを利用することはできません**。
- 令和6年4月からは1ユーザ1アカウントによる運用となりますので、**複数職員が同一アカウントを利用することは できません**(図1)。
- 県費負担アカウントまたは病院負担アカウントで**kintoneにログインした後は、所属する病院として、患者登録、 チャット等を行うことになります**。
- ■(図1)1ユーザ1アカウントの運用イメージ

■(図2)ログインとログイン後の利用イメージ

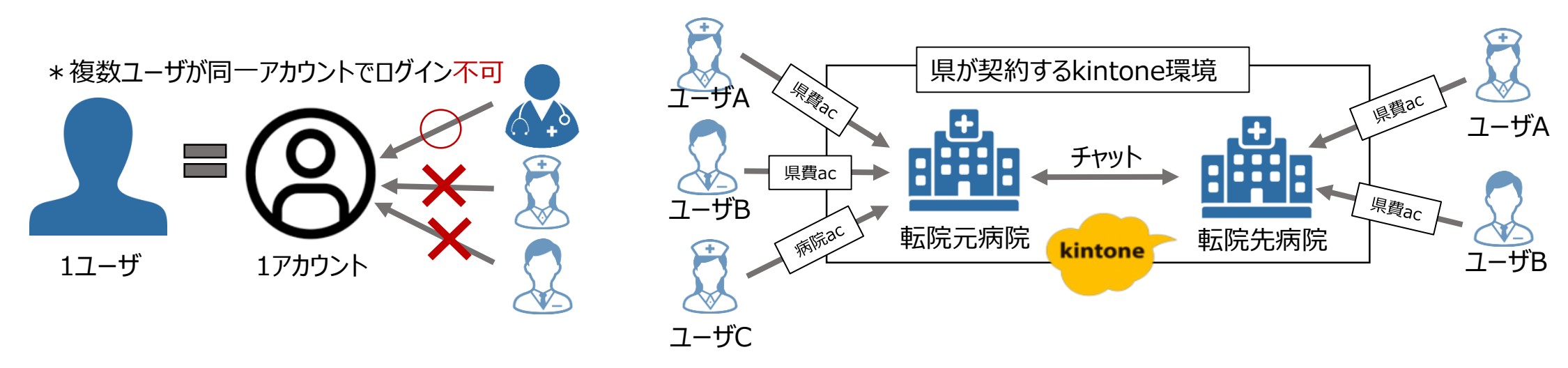

### **アカウントの種類**

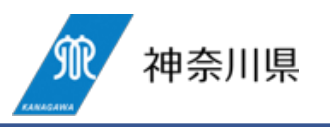

- 県としては、可能な限り多くの病院に本支援システムをご活用いただきたいと考えているため、各病院に最低限の アカウント個数として、**アカウント2個(職員2人分)を無償配布**します(「**県費負担アカウント**」)。 ○ 一方、**3人以上**のユーザが本支援システムを利用する場合は、「**病院負担アカウント**」として、**実費をいただいた 上で、アカウントを増設することが可能**です。
- 「県費負担アカウント」と「病院負担アカウント」で、**利用可能な機能に違いはありません**。

#### ■(表)アカウントの種類

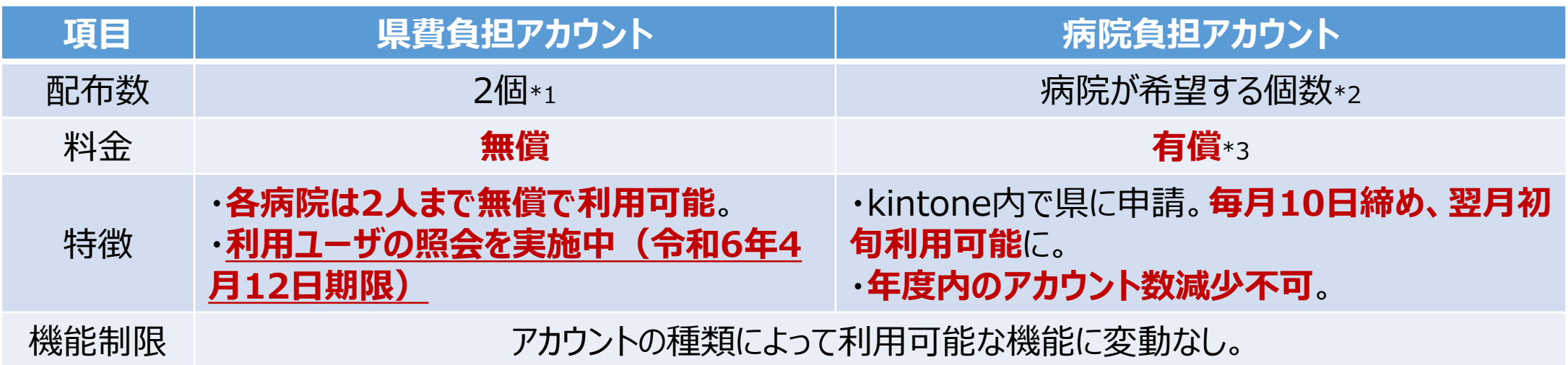

- \*1 令和6年度においては各病院2個の配布を行いますが、令和7年度以降も予算確保に努めることとします。
- \*2 増設するアカウントは1個単位で増設可能です。
- \*3 1アカウント当たり、年間8,400円程度。金額は毎年、県が契約するkintone代理店によって単価が変わります。

### **「県費」負担アカウントのユーザ指定について**

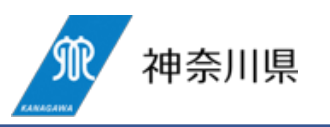

- **現在、2アカウントをどの職員が利用するかの申告調査を実施中**です。回答期限:令和6年**4月12日(金)** <https://30037ff9.form.kintoneapp.com/public/5538addedc27504baa223f59f9622fc4442ad968efb328012ae092be5db02076> 回答期限後も上記ウェブフォームから回答は可能ですが、可能な限り、回答期限内に申告いただきますようお願いし ます。
- 職員にアカウントが割り当てられた後であっても、人事異動等に伴う**県費負担アカウントの利用ユーザの変更は可 能**です(変更方法は本ウェブフォームではなく、kintone内部で行います)。

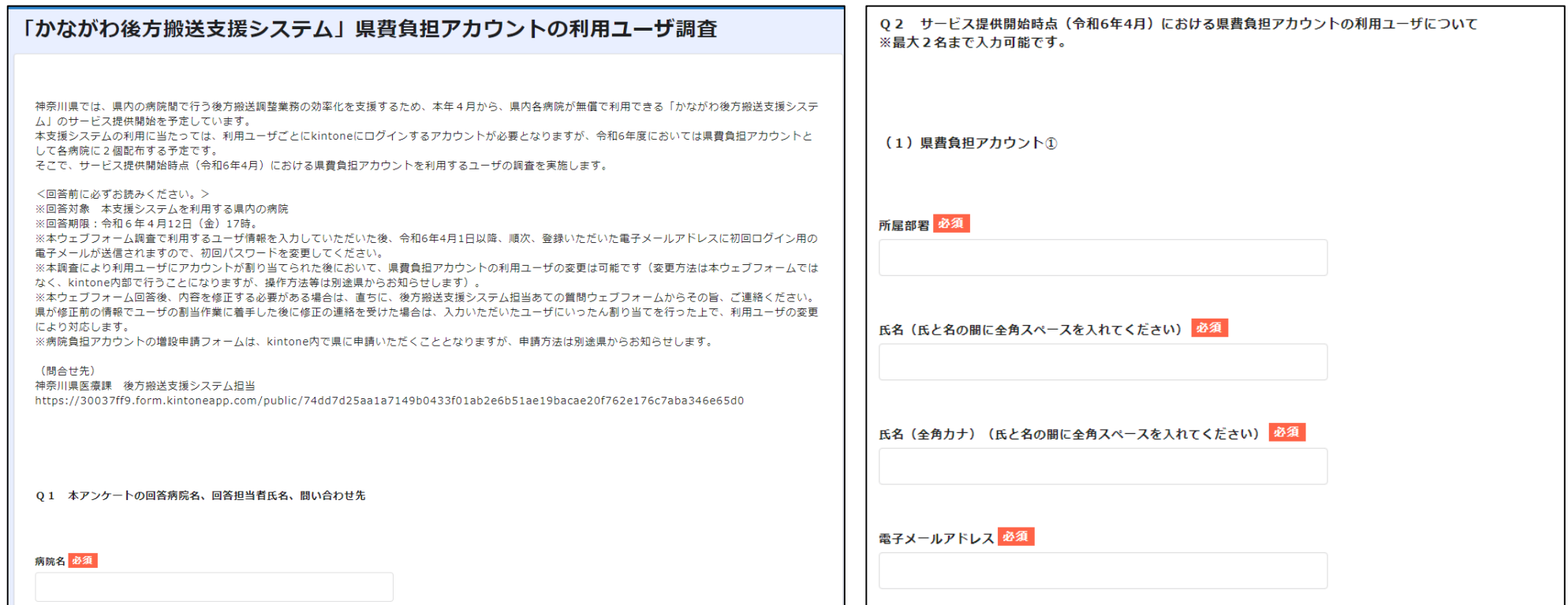

### **「病院」負担アカウントの申請方法**

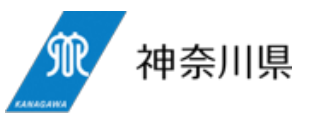

#### ○ 申請書を本支援システム内の「アカウント申請アプリ」で提出します。

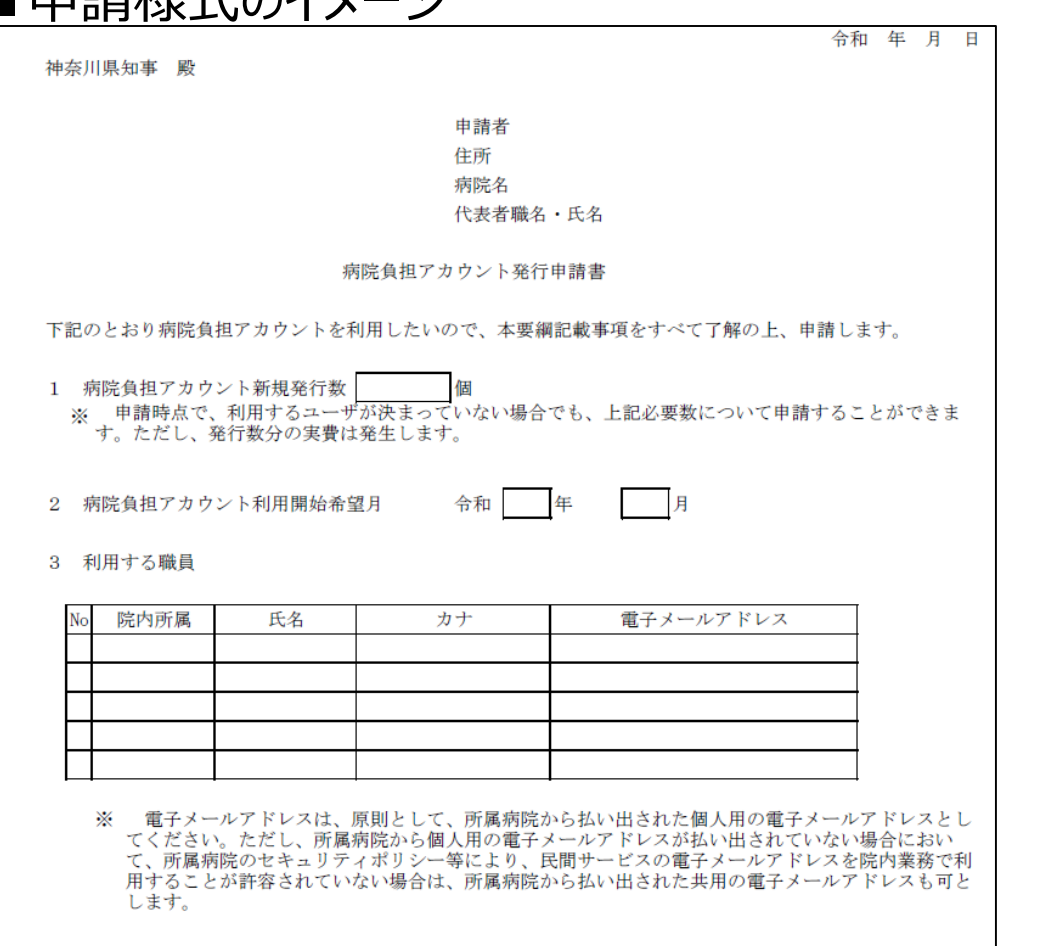

#### 4 県からの実費請求書の送付先

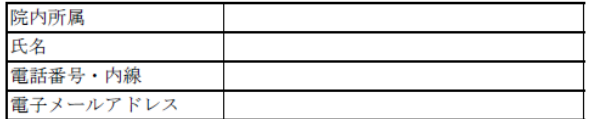

■ 申請様式のイメージ インコン インコン マウリント申請アプリのイメージ

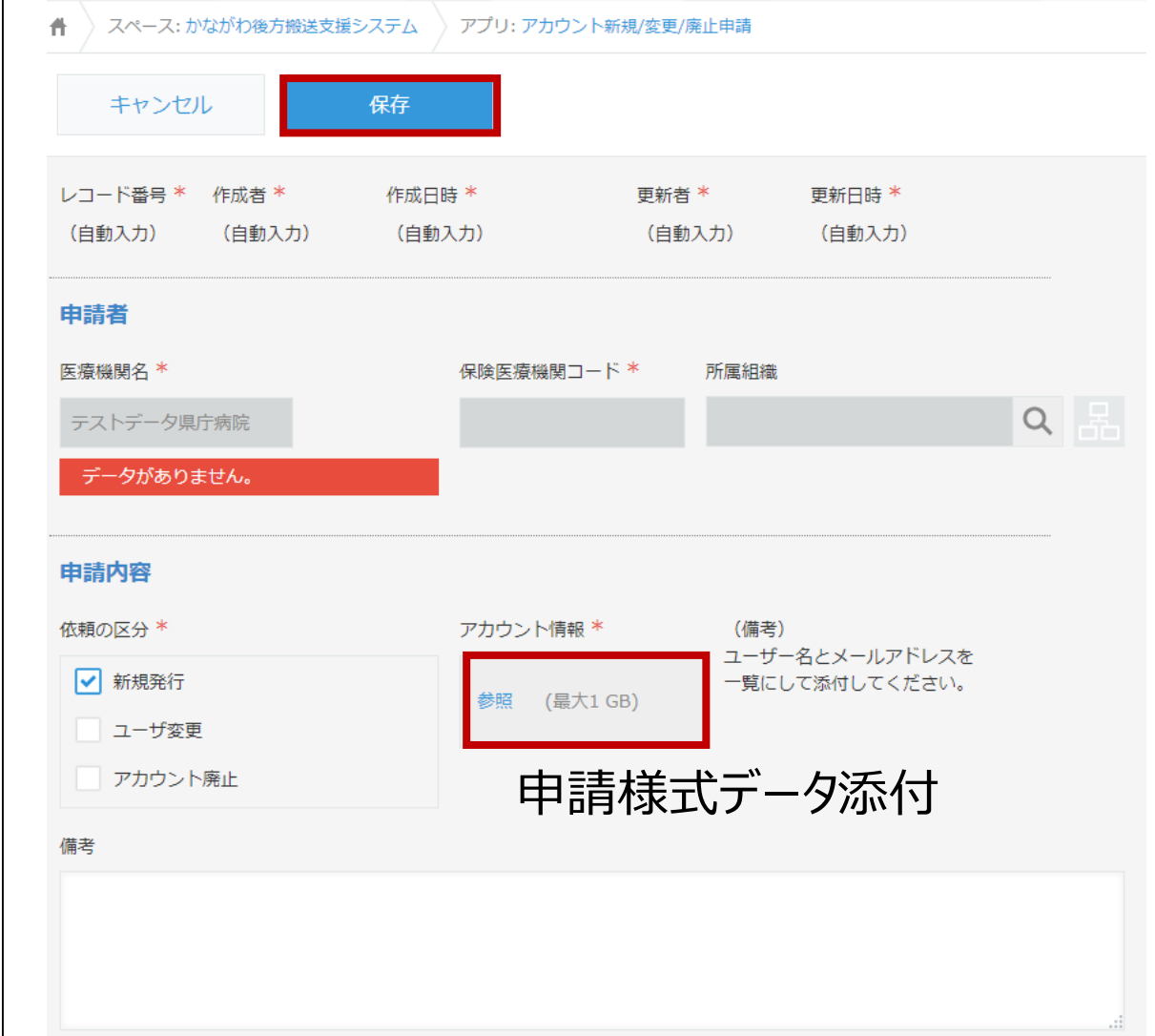

## **病院負担アカウントの運用イメージ**

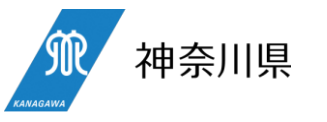

○ **県費負担アカウント**として、県から各病院に**2個(職員2人分)を無償配布**しますが、増設希望の場合は**病院負 担アカウント**として**実費(1アカウント当たり年8,400円程度)をいただいた上で増設**できるよう制度設計中です。

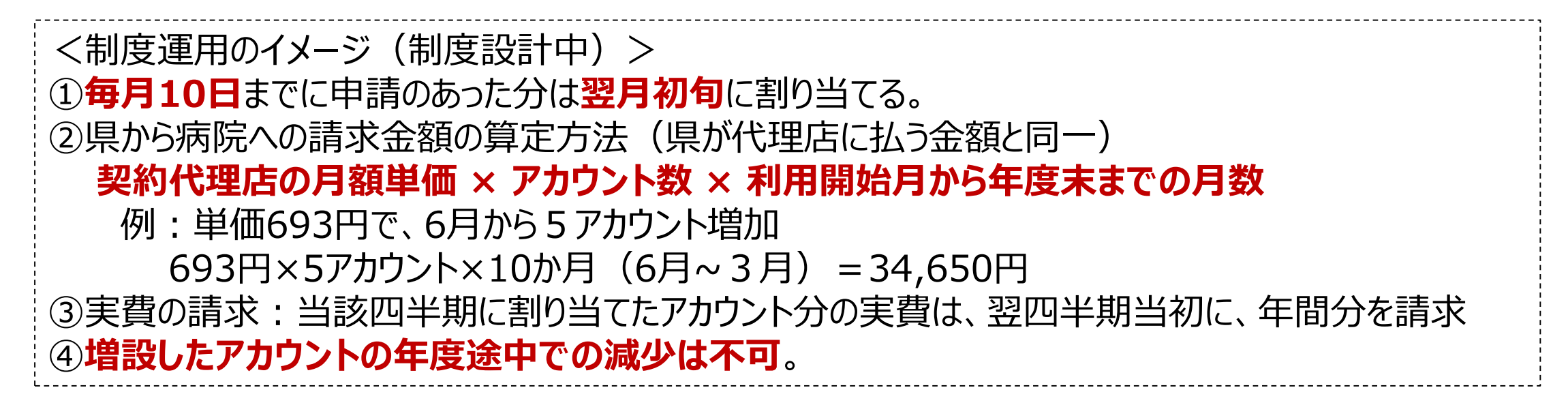

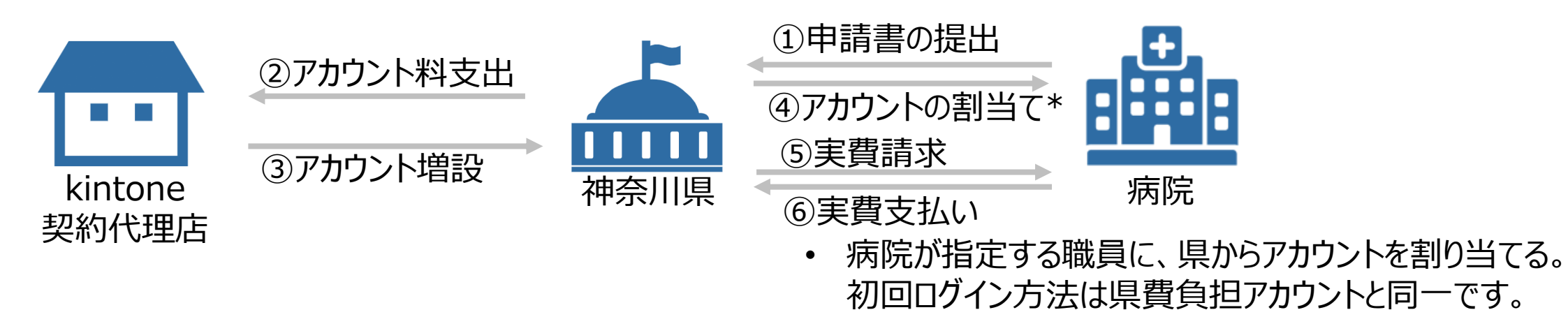

53

### **令和6年度 アカウントの割当てと請求の時期のイメージ**

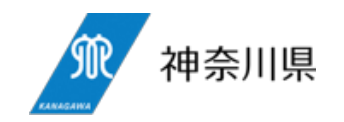

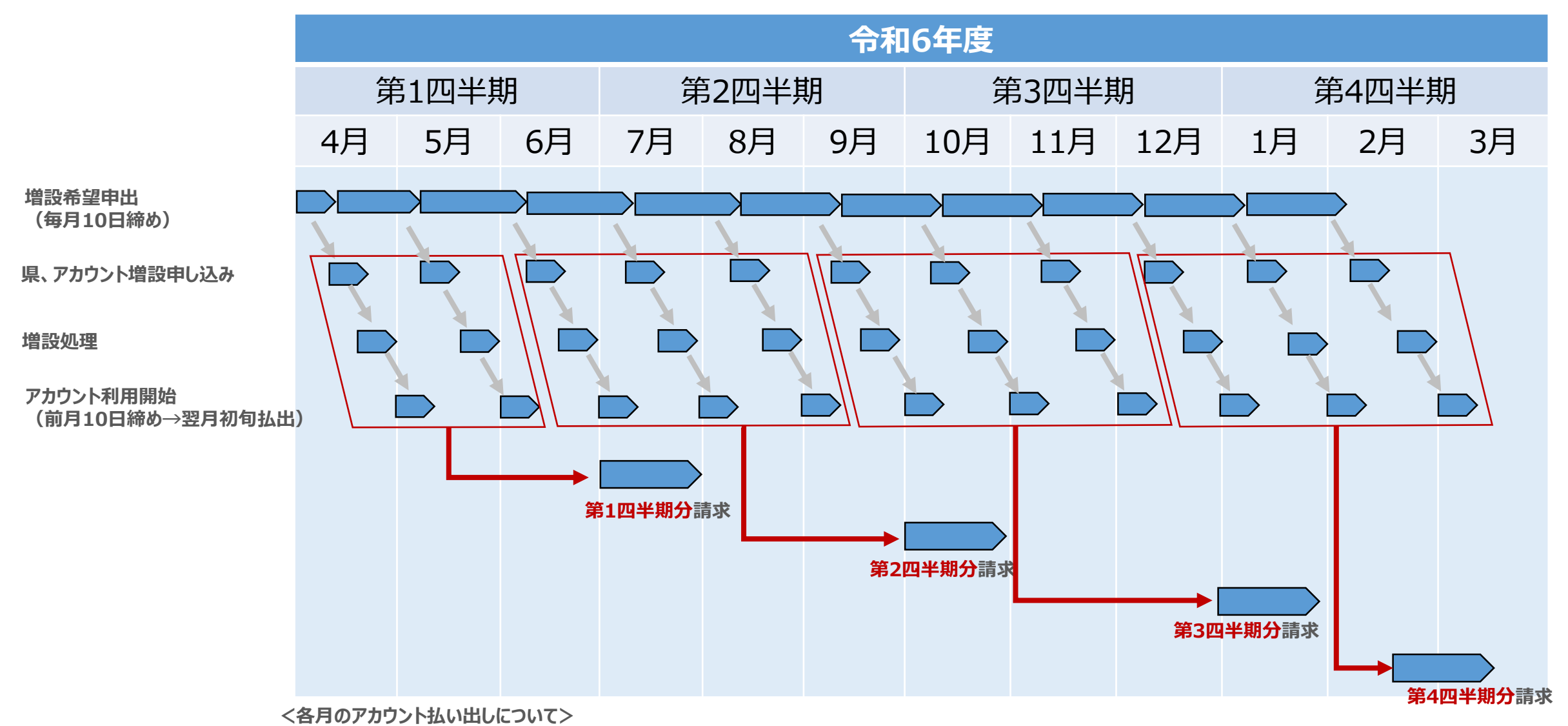

**当月10日までに増設希望のあった病院については、翌月1日頃のアカウント払い出しを行う。ただし、年度内最終は2月10日締めとする。**

## **アカウント開設までの流れ(県費負担・病院負担 共通)**

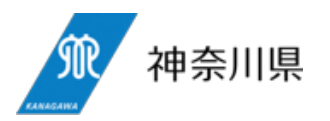

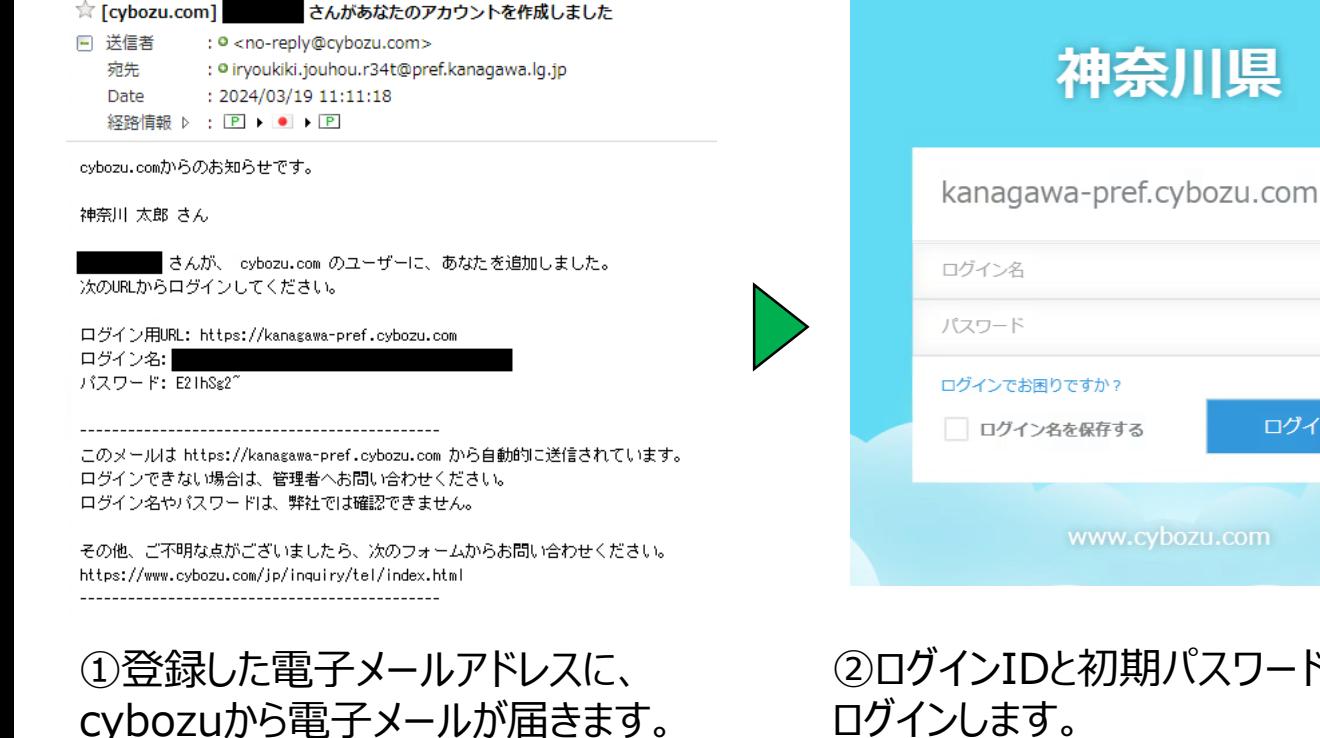

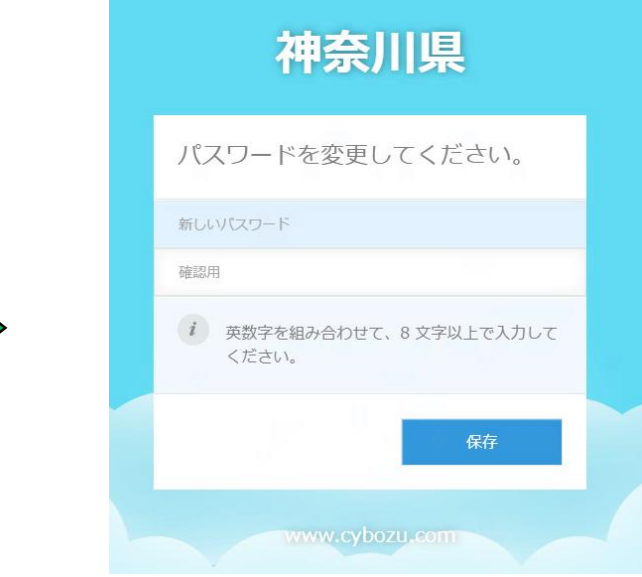

②ログインIDと初期パスワードを入力し、 ログインします。

ログイン

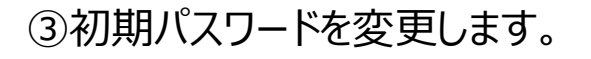

1 県費負担アカウントの場合

ログイン用URLをクリックします。

- 4月12日締切の利用ユーザ調査に回答した場合、4月1日以降、順次、①の電子メールが届きます。
- 2 病院負担アカウントの場合

kintoneの「アカウント新規/変更/廃止申請」アプリから申請後、順次、①の電子メールが届きます。

### **本支援システム利用開始までのフローチャート**

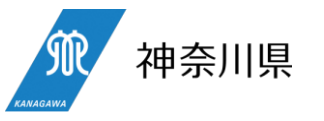

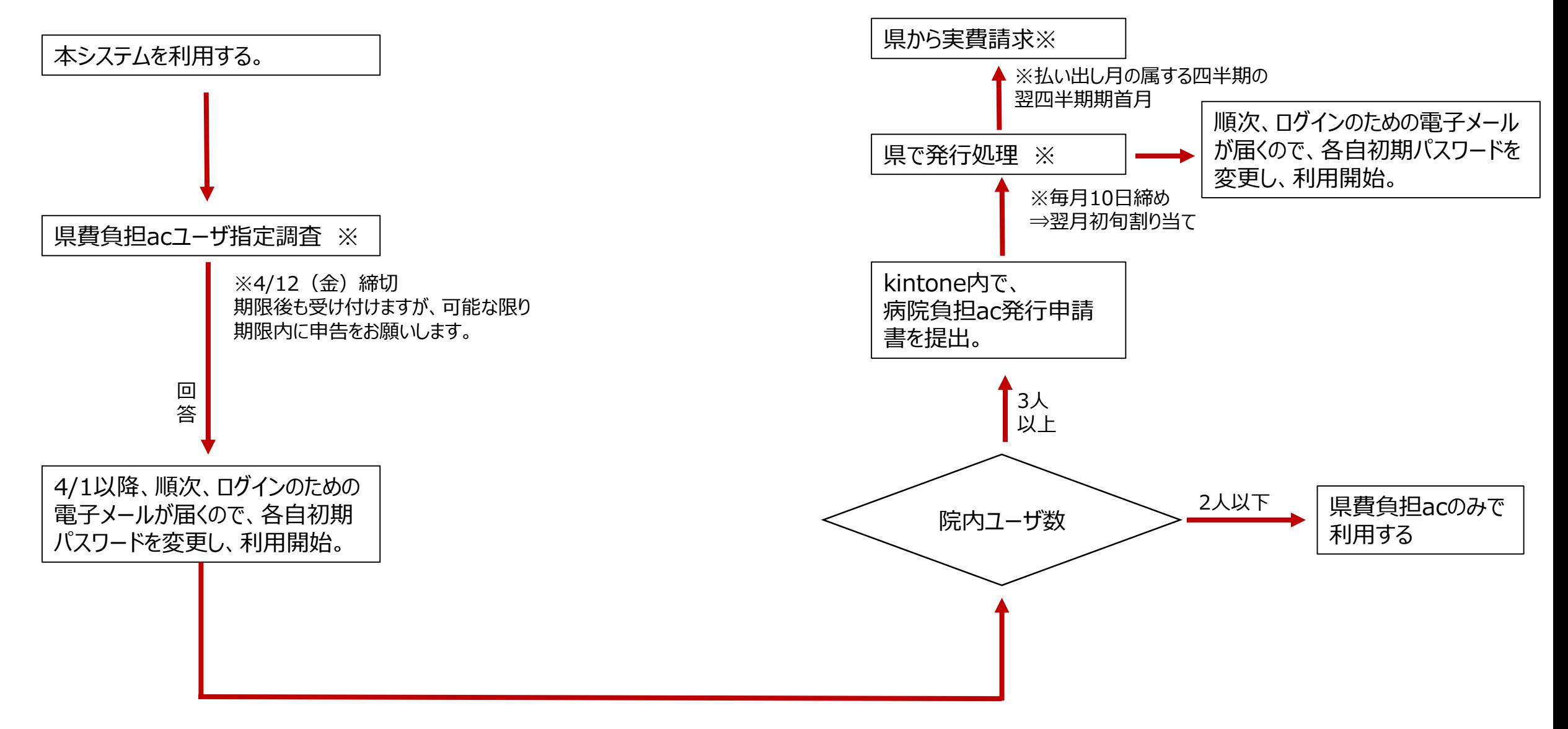

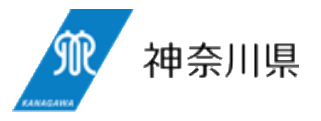

# **その他**

蓄積されたデータは、行政の医療政策に活用させていただくとともに、各病院も自院に関係するデータを活用できるようになります。 kintoneは月次でメンテナンスが発生します。

**トップページ**

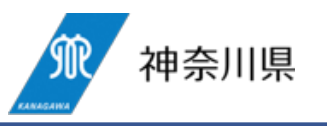

○ 本支援システムのトップページには、県からのお知らせ掲示板、各種アプリへのリンク、統計データ、資料データ等への リンクを設けます。

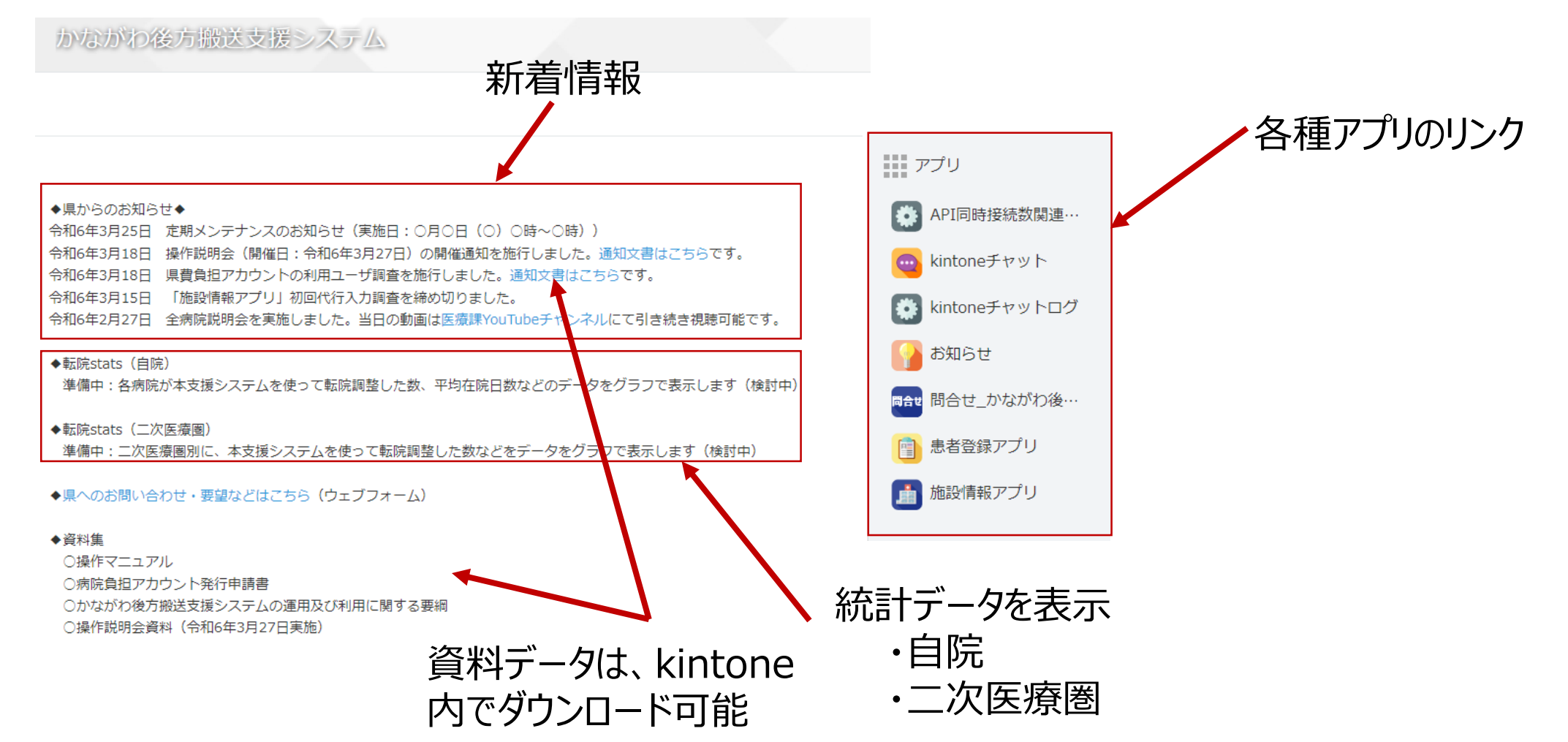

## **蓄積されたデータの活用とkintoneメンテナンス**

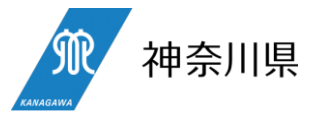

- 本支援システムを各病院に使っていただくことにより、**地域別、時期別、疾患別の平均在院日数**等の貴重なデー タが蓄積することとなりますので、これらのデータを**地域医療構想の推進をはじめとした医療政策に活用**させていただ く場合がありますので、あらかじめご了承いただければ幸いです。
- また、各病院にとっても、**どのような疾患の患者が何日間の入院でどの病院に転院したかなど**をデータで把握する ことができるようになります(どのようなデータ活用ができるかは今後県からお示しします)。

- kintoneは、月に一回の定期メンテナンス(直近:2024年3月10日(日)午前1時 午前7時)、臨時メン テナンス(直近:2024年3月20日(水)1:00-2:30(JST)(予定))があります。
- **メンテナンス時間中は、本支援システムは利用できません**。
- **メンテナンス日時は、本支援システムのトップページのお知らせ欄で事前周知します**。

**今後のロードマップ** 

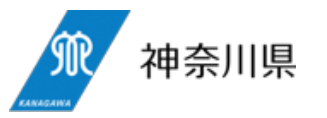

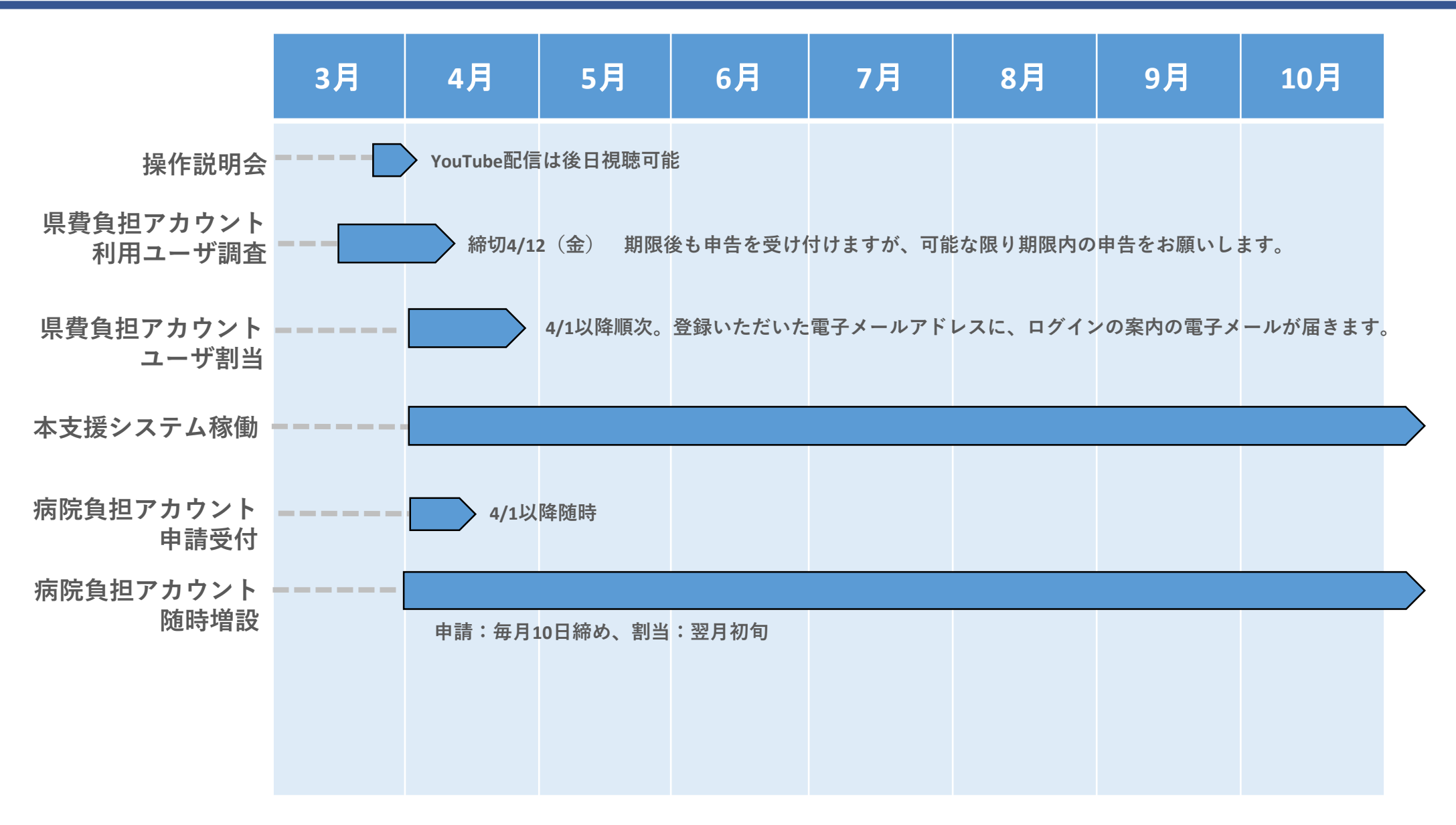